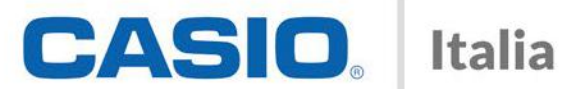

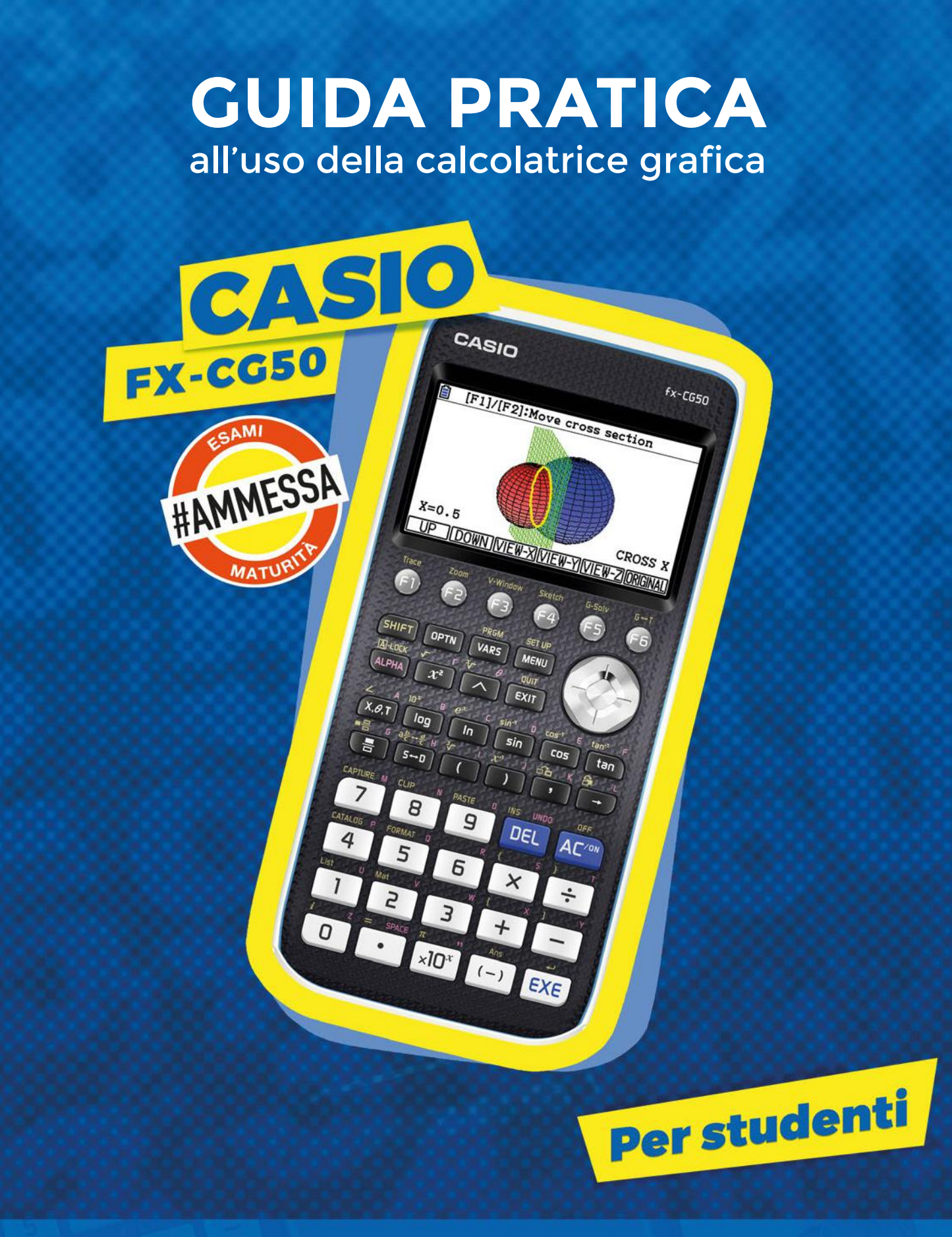

**CASIO ITALIA SRL**

#### **A tutti i docenti che con la loro passione hanno reso possibile la pubblicazione di questo volume:**

Cristina Arienti ISIS L. EINAUDI Dalmine (BG) Mirella Bertocchi IIS C. E. GADDA Fornovo di Taro (PR) Francesco Bologna IISS M. BUNIVA Pinerolo (TO) Rosangela Borsetti IIS MARCONI-GALLETTI-EINAUDI Domodossola (VB) Maddalena Bovetti IISS LICETI Rapallo (GE) Giuseppe Buccheri LICEO SCIENTIFICO A. EINSTEIN Palermo Francesco Buini IIS T. SARROCCHI Siena Maria Antonietta Carbone LICEO SCIENTIFICO L. MOSSA Olbia (OT) Antonino Cerruto IIS GALILEI-CAMPAILLA Modica (RG) Antonio Colecchia IISS A. DA TERMOLI Termoli (CB) Filomena De Santis LICEO SCIENTIFICO A. ROMITA Campobasso Elisabetta Fabbri IIS T. SARROCCHI Siena Domenico Farina ISS ISABELLA MORRA Matera Massimo Fioroni USR UMBRIA Perugia Antonio Fontana LICEO SCIENTIFICO G. MERCALLI Napoli Pierantonio Garlini USR VENETO Santa Croce (VE) Antonio Gasparo Rippa LICEO SCIENTIFICO G. MERCALLI Napoli Domenico Giordano IIS SAN BENEDETTO Borgo Piave, Latina (LT) Laura Giovanna Giovine LICEO SCIENTIFICO L. DA VINCI Reggio Calabria Stefania Losi IIS C. E. GADDA Fornovo di Taro (PR) Massimo Panontin IC B. PASCAL Reggio Emilia Giulia Parisi IIS FALCONE-BORSELLINO/LICEO SCIENTIFICO Palau (OT)/Arzachena (OT) Barbara Petrella LICEO SCIENTIFICO A. ROMITA Campobasso Sabrina Resta LICEO SCIENTIFICO Q. ENNIO Gallipoli (LE) Sergio Schiavone IM E. PESTALOZZI San Severo (FG) Michelina Vitagliano LICEO SCIENTIFICO A. ROMITA Campobasso

**UN SENTITO GRAZIE**

# **Sommario**

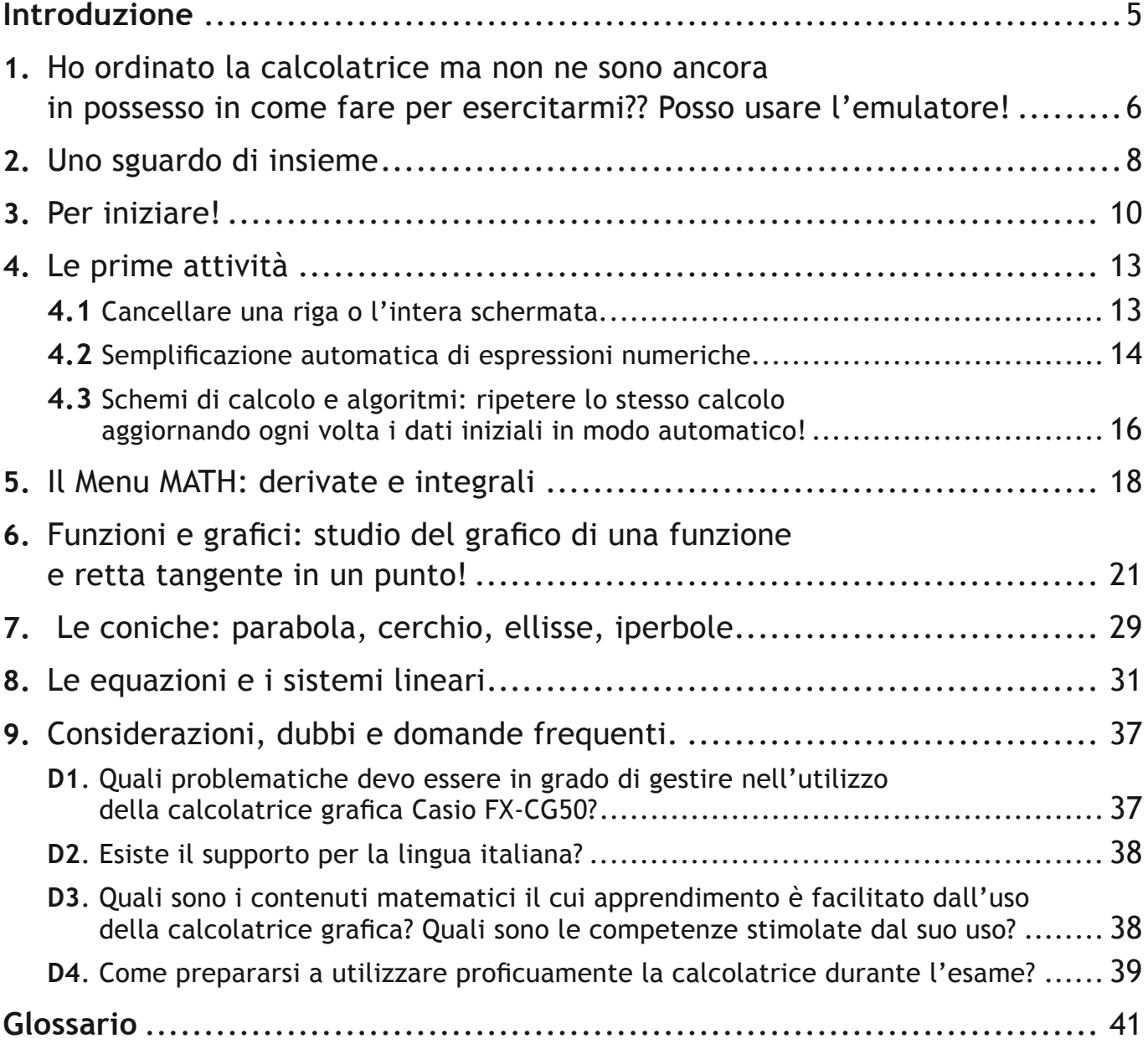

# <span id="page-4-0"></span>**Introduzione**

CASIO

Cari ragazzi,

 $rx$ -CGSO

Con l'Ordinanza Ministeriale 205 dell'11 marzo 2019 il MIUR ha fornito le istruzioni organizzative ed operative per lo svolgimento degli esami di Stato conclusivi dei corsi di studio della scuola secondaria di II grado dell'a.s. 2018/2019.

All'art. 17 ha confermato l'inserimento a pieno titolo, ai fini dello svolgimento della seconda prova scritta per tutti gli indirizzi di studio dell'Istruzione Secondaria di II grado, l'uso di calcolatrici grafiche, purché non siano dotate di capacità di calcolo simbolico (CAS – Computer Algebraic System).

La brochure che avete tra le mani è una rapida guida per mostrare in poche pagine come la calcolatrice grafica possa aiutarvi nello svolgimento della prova d'esame!

Ricordate, come indicato dal MIUR, che per consentire alla commissione d'esame il controllo dei dispositivi in uso, dovrete consegnare la FX-CG50 alla commissione in occasione dello svolgimento della prima prova scritta.

 *Per ulteriori approfondimenti sulla calcolatrice grafica seguiteci sulla nostra pagina Facebook CASIO Calcolatrici ed iscrivetevi al canale YouTube CASIO Italia Educational!*

Buoni calcoli a tutti!

DEI

# <span id="page-5-0"></span>**1. Ho ordinato la calcolatrice ma non ne sono ancora in possesso in come fare per esercitarmi?? Posso usare l'emulatore!**

Per sperimentare le funzionalità della calcolatrice, anche senza acquistarla, CASIO ti mette a disposizione un emulatore gratuito valido per tre mesi, scaricabile dal sito:

## **https://edu.casio.com**

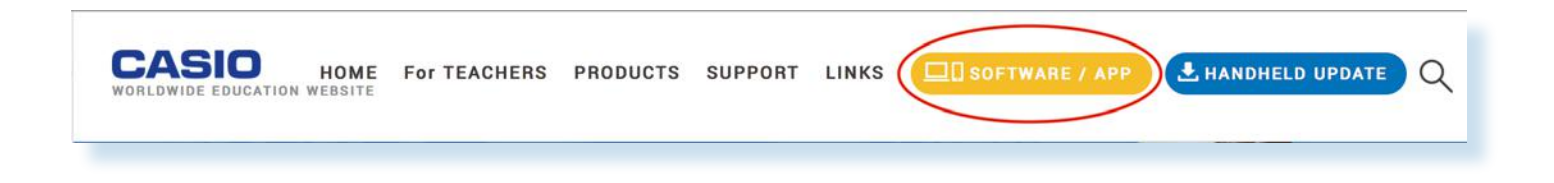

L'emulatore ti consentirà di svolgere le attività proposte in questa guida esattamente come con la calcolatrice. L'emulatore è disponibile per Windows e Mac OSX.

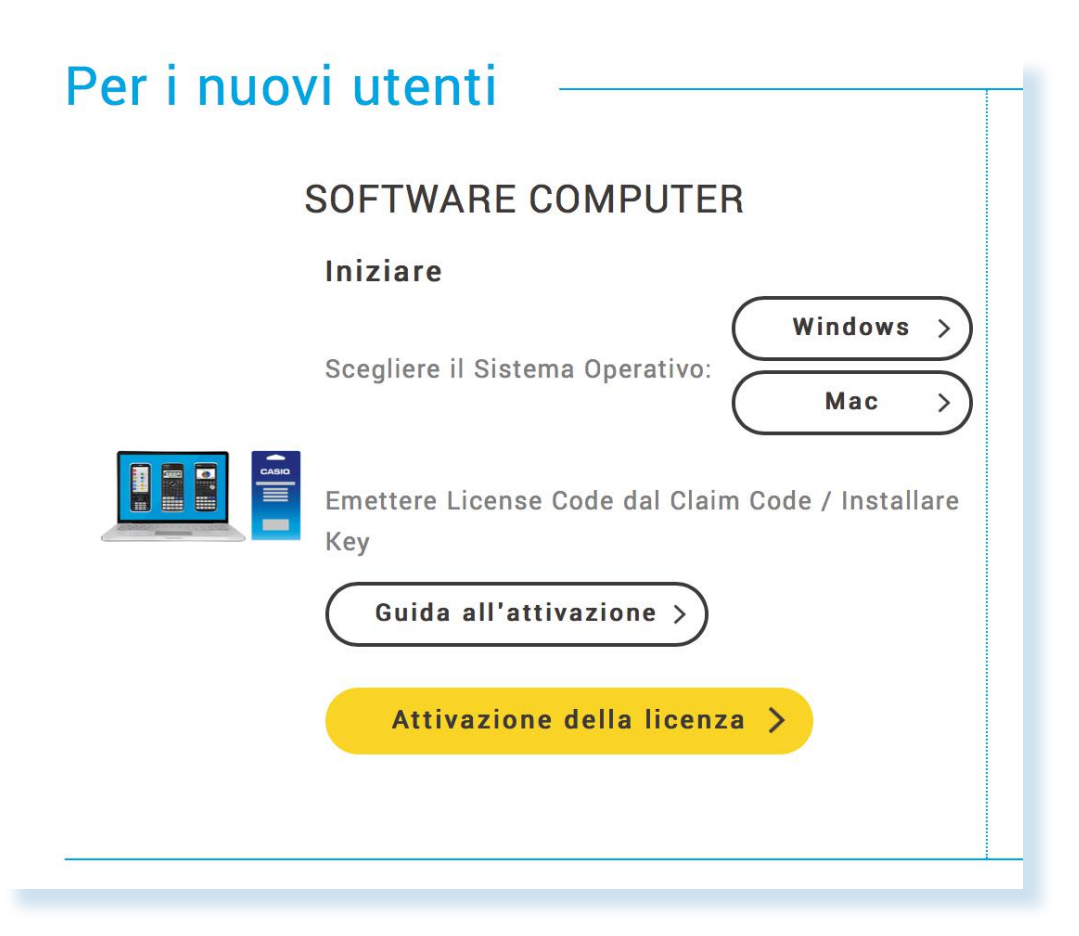

Nella figura che segue è riportata la schermata che appare all'apertura dell'emulatore. Puoi usarlo cliccando sui tasti con il mouse, oppure inserendo opportune combinazioni di tasti dalla tastiera del computer. Non tratteremo in questa guida introduttiva l'uso avanzato dell'emulatore per la preparazione delle lezioni.

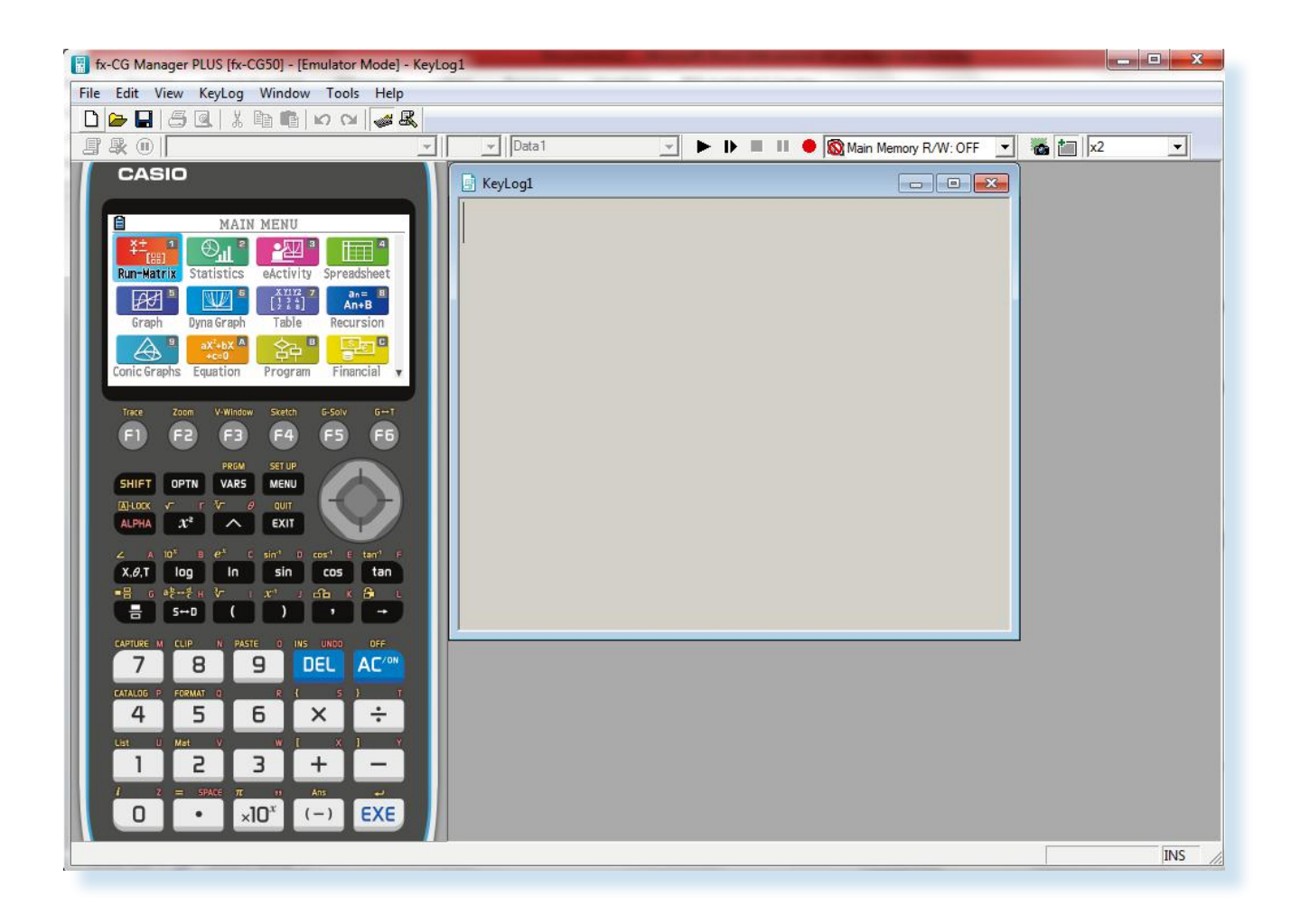

Anche per usare l'emulatore ti suggeriamo prima di cominciare, di leggere la voce "Tastiera" del GLOSSARIO.

# <span id="page-7-0"></span>**2. Uno sguardo di insieme**

La calcolatrice grafica CASIO FX-CG50 si differenzia da altri modelli per la facilità di utilizzo e per il suo display ad alta risoluzione, con oltre 65.000 colori.

■ Accendiamo la nostra CASIO FX-CG50 premendo il tasto  $\sqrt{AC/ON}$ , posto sulla sesta riga dall'alto (la prima è quella dei tasti  $[F1]$ ,

**[F2]**) e sulla quinta colonna da sinistra. La posizione del tasto è determinata quindi dalle coordinate (6,5).

- Useremo sistematicamente queste coordinate per velocizzare l'individuazione dei tasti. (cfr. voce Tastiera del Glossario).
- Diciamo subito che per spegnere la calcolatrice bisognerà premere prima il tasto SHFT  $(2,1)$  e successivamente il tasto  $\overline{AC/N}$   $(6,5)$ .
- Il tasto *[SHIFT]* attiva l'"opzione gialla" dei tasti presenti sulla tastiera, in questo caso l'opzione **OFF**. Indicheremo la successione [SHIFT]  $[AC/ON]$  anche con la notazione abbreviata  $(6,5)$ che si legge "opzione gialla" del tasto posto sulla sesta riga, quinta colonna.

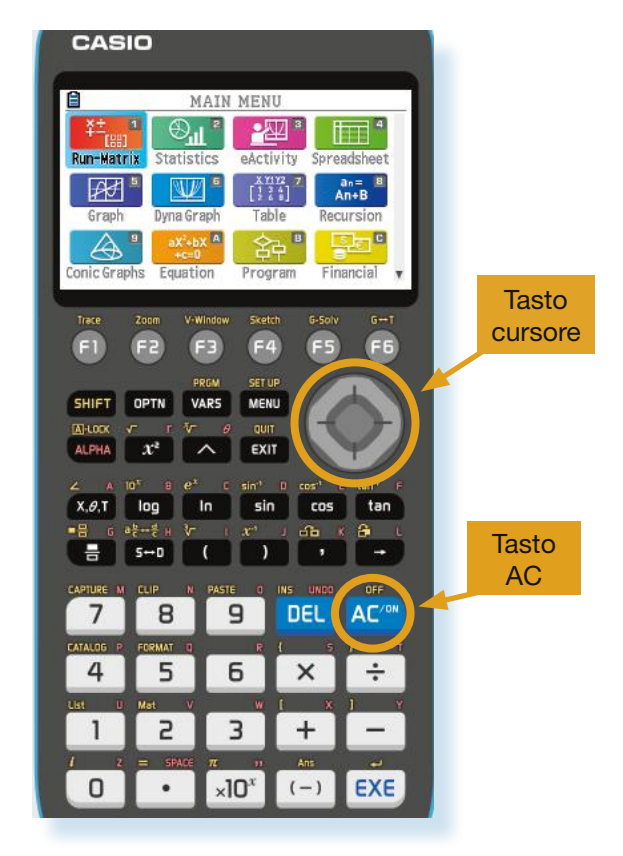

Il Menu Principale (**MAIN MENU**) ti mostra una serie di icone, ognuna delle quali permette di accedere a una specifica modalità. Se la calcolatrice non si trova nel Menu Principale basta premere il tasto  $M$ ENU  $(2,4)$ .

Per selezionarne una modalità utilizza i tasti cursore  $\bigcirc$   $\bigcirc$   $\bigcirc$   $\bigcirc$  per portarti sull'icona desiderata, e opera la scelta premendo il tasto  $\boxed{\text{EXE}}$  (9,5).

Puoi selezionare una modalità anche digitando il numero o la lettera indicata sull'icona.

Per esempio, per selezionare la modalità **Dyna Graph**, premi il tasto 6. Per entrare nella modalità **Program** seleziona il tasto **ALPHA** (3,1) che attiva l'"opzione" rossa dei tasti e premi il tasto **log**  $(4,2)$ . Analogamente alle "opzioni gialle", possiamo indicare la combinazione di tasti  $\boxed{ALPHA}$  [log] con la notazione compatta (4,2).

Non è necessario conoscere in anticipo le funzioni di ogni singolo menu: le scopriremo strada facendo!

Le icone del **MAIN MENU** sono più di quelle che si possono mostrare in una schermata. Questo viene evidenziato dalla presenza di una freccia nell'angolo in basso a destra della prima schermata. Puoi passare alla schermata successiva muovendoti con il cursore.

L'insieme completo delle icone delle diverse modalità è mostrato nelle due figure seguenti.

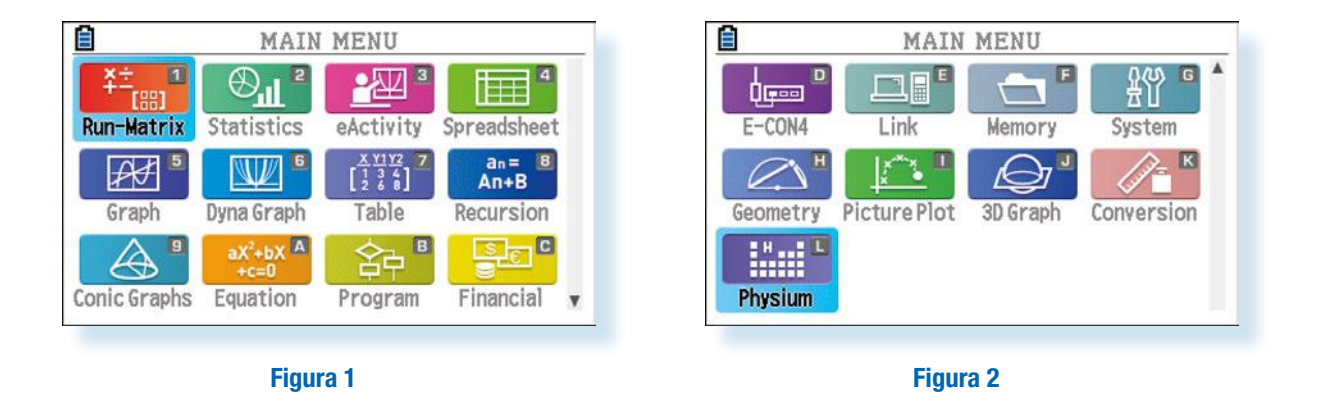

Il Menu Principale è il cuore della calcolatrice. Per accedere al Menu Principale, da qualsiasi modalità tu ti trovi, basta che premi il tasto  $M$ ENU (2,4).

# <span id="page-9-0"></span>**3. Per iniziare!**

All'inizio di ogni attività con la CASIO FX-CG50 è buona prassi controllare le impostazioni, molte volte un risultato inaspettato su una calcolatrice dipende da valori diversi delle impostazioni di quella calcolatrice rispetto alle altre. Per esempio, il valore **Deg** invece del valore **Rad** per l'impostazione **Angle** produce valori e grafici delle funzioni trigonometriche diversi da quelli che ti aspetti.

Dal Menu Principale, seleziona la modalità **Run-Matrix** (cfr. capitolo 3 per come selezionare una modalità). Compare la schermata riprodotta in Figura 3.<sup>1</sup> Con la combinazione SHFT MENU (2,2) + (2,4) = (2,4) accedi al **SETUP** (**Fig. 4**)

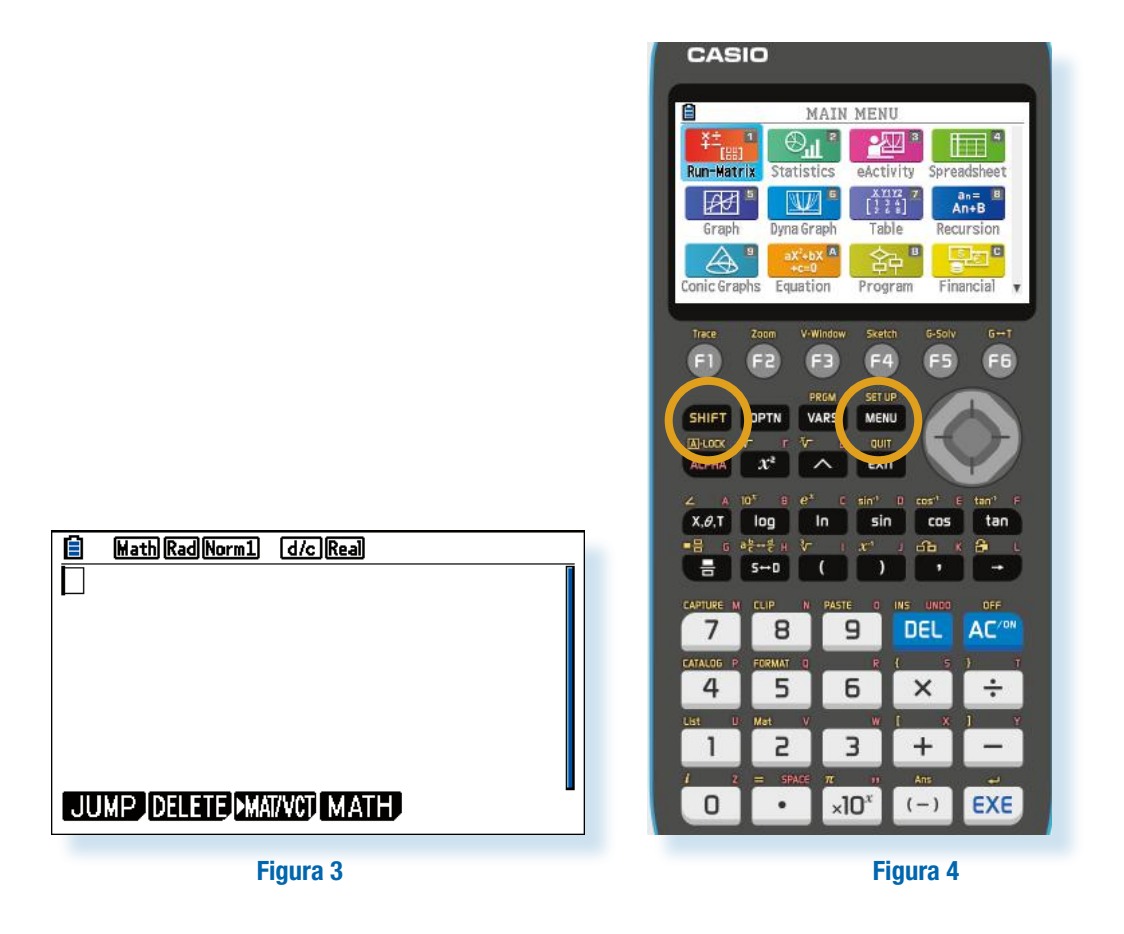

La **Figura 5** e la **Figura 6** mostrano le impostazioni che assumiamo in questo libro. Ogni riga corrisponde a un'impostazione. Nella colonna a sinistra è riportato il nome dell'impostazione e nella colonna a destra il suo valore. Per esempio, in **Figura 5**, l'impostazione **Derivative** ha valore **On**. Se vuoi modificare il valore di un'impostazione, posizionati col cursore sopra la riga da modificare. Nella riga in fondo allo schermo appaiono i possibili valori che si possono selezionare.

<sup>1</sup> Nella schermata possono apparire calcoli inseriti precedentemente. Per pulire lo schermo, leggi il paragrafo 5.1.

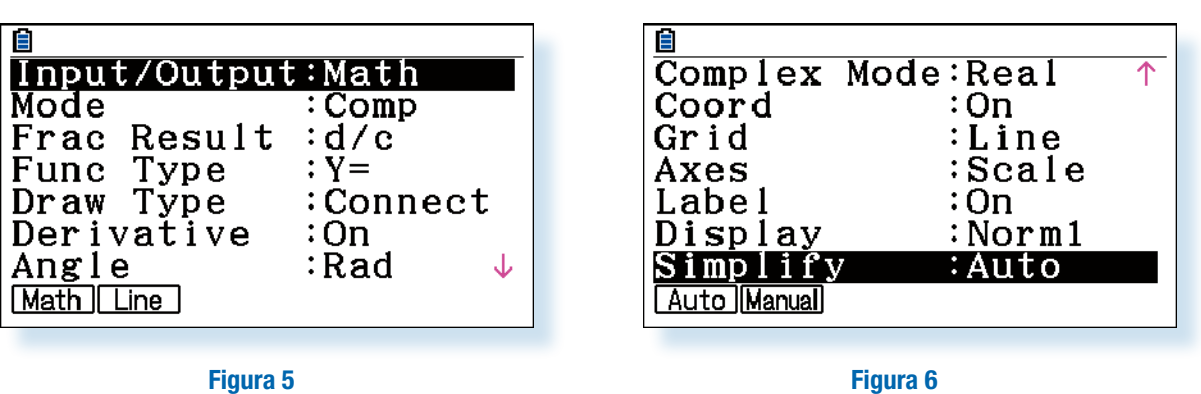

Premendo il tasto funzione<sup>2</sup> posto immediatamente sotto l'icona del valore prescelto, la calcolatrice aggiorna il valore dell'impostazione. Quando hai impostato tutti i valori come indicato nelle schermate, torna alla modalità **Run-Matrix** premendo il tasto **[EXIT**] (3,4).

Ricordiamo che quando i risultati di una elaborazione appaiono diversi da quanto è indicato nel testo o da quello che ci aspettiamo, la prima cosa da controllare è che il valore delle impostazioni coincida con quello riportato nelle **Figure 5-6**.

Per una discussione dettagliata dei valori possibili per le diverse impostazioni, rimandiamo al manuale della calcolatrice<sup>3</sup>. Ci limitiamo a discutere l'impostazione Input/Output. Per spiegarne il significato, partiamo da un esempio. Consideriamo l'espressione

$$
\frac{2}{3}+\frac{3}{5}
$$

Siamo abituati, quando usiamo una calcolatrice "normale'', a inserire l'espressione come indicato nella Figura 7 e a ottenere un numero decimale approssimato (1.266666667 nell'esempio)<sup>4</sup>.

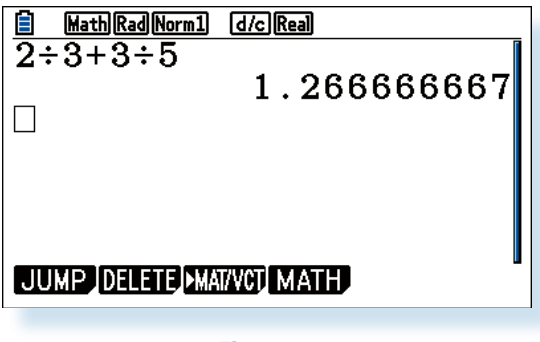

**Figura 7**

$$
\overline{\mathbf{n}}^{\mathbb{Z}}
$$

<sup>2</sup> Cfr. la voce Tasto Funzione del Glossario.

<sup>3</sup> Disponibile on line all'indirizzo web: https://support.casio.com/storage/it/manual/pdf/IT/004/fx-CG50\_Soft\_IT.pdf

<sup>4</sup> Attenzione: per eseguire un calcolo devi sempre premere il tasto [EXE] (9,5) al termine dell'inserimento dell'espressione da calcolare. Nella modalità Run-Matrix la calcolatrice allinea a sinistra l'input da tastiera e a destra l'output del calcolo, che viene eseguito dopo che hai premuto il tasto [EXE] (9,5).

La calcolatrice CASIO permette anche di trattare le frazioni senza convertirle in espressioni decimali. Il tasto per inserire una frazione è il tasto b (5,1). Se il valore di **Input/output** è **Math**, il risultato è quello mostrato nella **Figura 8**, uguale a quello che siamo abituati a vedere sui libri di testo. Se invece il valore di **Input/output** è **Linear**, il risultato è quello della **Figura 9**, dove l'usuale notazione su più righe viene sostituita da una notazione compatta su una singola riga.

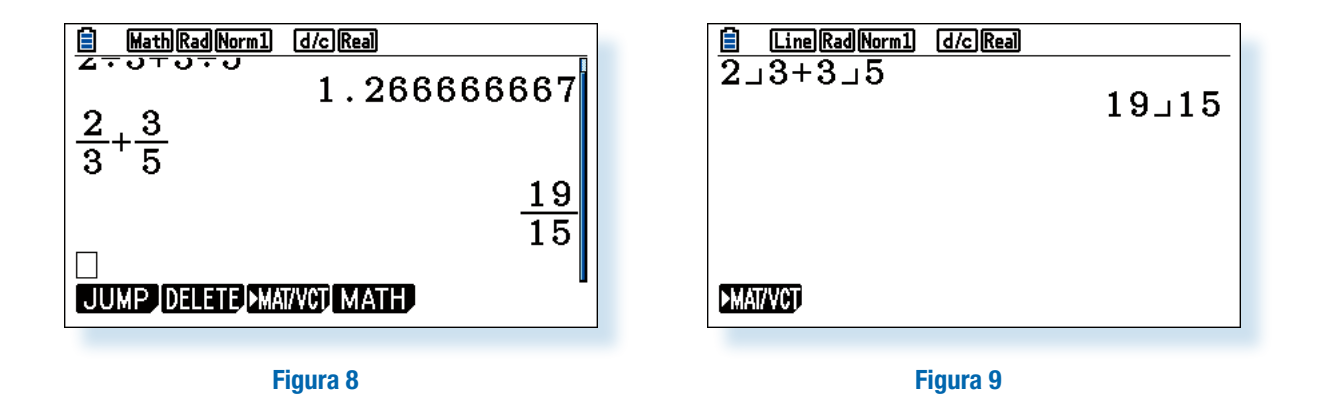

Ecco un altro esempio di inserimento naturale su più righe, in cui appare un esponente.

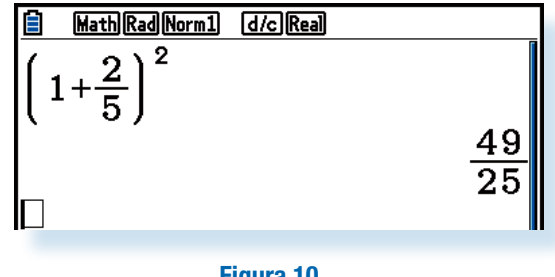

**Figura 10**

Si noti che è sempre possibile convertire un risultato numerico in forma decimale premendo, dopo l'esecuzione, il tasto  $S+D$  (5,2).

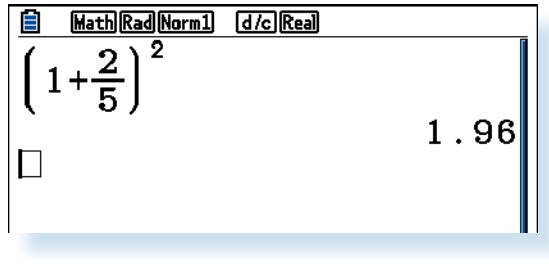

**Figura 11**

# <span id="page-12-0"></span>**4. Le prime attività**

Una delle prime difficoltà da superare utilizzando una calcolatrice così ricca di funzionalità come la CASIO FX-CG50 è quella di prendere dimestichezza con i percorsi da seguire per attivare le funzioni dei diversi menu. Non devi preoccuparti: basta un po' di pratica per capire la logica con cui sono organizzati questi menu. Le diverse sezioni in cui abbiamo suddiviso il testo ti consentiranno di acquisire gradualmente la necessaria familiarità.

Le attività che proponiamo in questa sezione vengono svolte interamente nella modalità **Run**-**Matrix**. L'accesso a questa modalità è spiegato nella sezione 3.

# **4.1 Cancellare una riga o l'intera schermata**

Se non hai ancora inserito un calcolo è il momento di farlo ora. Dopo aver fatto qualche semplice calcolo nella modalità Run-Matrix, seleziona con il tasto funzione F<sub>2</sub> la funzione DELETE dal menu delle funzioni. Si apre un sottomenu con due possibili opzioni (cfr. **Fig. 12**): **DEL-LINE** e **DEL-ALL**. I tasti funzioni per selezionare l'opzione prescelta, cioè quelli posti immediatamente sotto le icone, sono  $F1$  e  $F2$  rispettivamente.

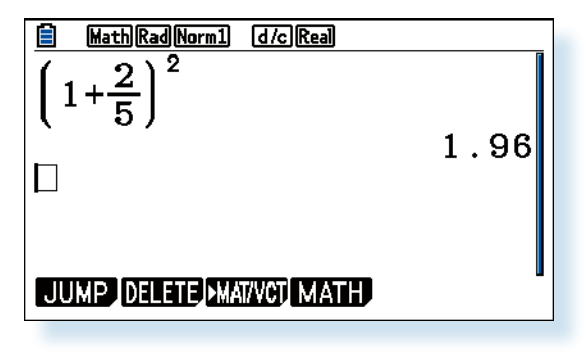

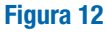

Se decidi di cancellare l'intera schermata, premi **F2**. La calcolatrice chiede conferma della scelta, che puoi confermare o meno premendo rispettivamente i tasti funzione **F1** o **F6** (**Fig. 13**). Si procede in maniera analoga per cancellare una sola riga,

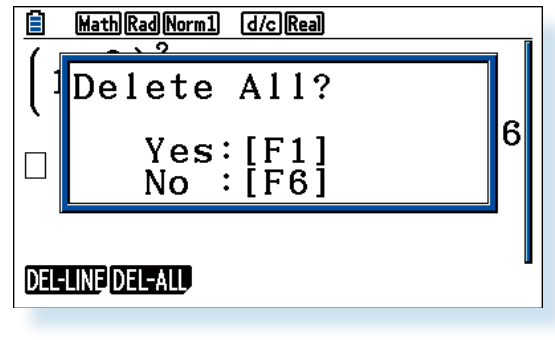

**Figura 13**

La cancellazione dell'ultimo carattere inserito si ottiene semplicemente premendo il tasto **DEL** (6,4).

<span id="page-13-0"></span>Non farti disorientare da questa prima attività. La prima volta può apparire estremamente complicato aggiungere una funzione, ma la logica è molto semplice. In ogni modalità, le principali funzioni disponibili appaiono nel menu delle funzioni visibile nell'ultima riga dello schermo. Per selezionare una di queste funzioni, basta premere il tasto funzione posto immediatamente sotto la funzione che vogliamo selezionare.

Per i più impazienti diciamo subito che il tasto  $[OPTN]$  (2,2) e la successione di tasti  $[SHIFT]$  4  $(2,1) + (7,1) = (7,1)$  che attiva l'"opzione gialla" del tasto  $\boxed{4}$  permettono di ampliare il menu delle funzioni disponibili in ogni modalità.

Non aver paura a "smanettare"! Tieni presente, per non perderti, che il tasto **MENU** (2,4) ti riporta sempre al Menu Principale e l'uso ripetuto del tasto  $[ENT]$  (9,5) sfoglia a ritroso il menu delle funzioni.

## **4.2 Semplificazione automatica di espressioni numeriche**

La calcolatrice grafica CASIO FX-CG50 è in grado di semplificare diverse espressioni numeriche, presentando il risultato nella forma che siamo abituati a vedere sui libri di testo, senza trasformarlo in un numero decimale approssimato. È in grado di: operare con le frazioni; portare fuori dalla radice quadrata un fattore quadrato; razionalizzare espressioni che coinvolgono radici quadrate. Queste operazioni si svolgono nella modalità **Run-Matrix** che abbiamo imparato ad attivare nella sezione 3 (premi il tasto **MENU)** (2,4) e seleziona l'icona **Run-Matrix**). La possibilità di semplificare alcune espressioni numeriche senza calcolarne l'approssimazione decimale può essere molto utile.

Ricordiamo che per ottenere i risultati nella stessa forma in cui vengono presentati negli esempi è necessario che le impostazioni della calcolatrice siano le stesse di quelle descritte nella sezione 4.

#### **Attività: Porta fuori dalla radice quadrata un fattore quadrato** Esempio:  $\sqrt[2]{1244}$ . Math Rad Norm1 [d/c] Real ■ Inserisci la radice con la successione di tasti  $\sqrt{1244}$  $\boxed{\text{SHFT}}$   $(\sqrt{\phantom{x}})$  cioè  $(2,1) + (3,2) = (3,2)$  $2\sqrt{311}$ ■ inserisci successivamente da tastiera il numero 1244.  $\Box$ Quando chiedi alla calcolatrice di eseguire il calcolo premendo il tasto  $[**xx**]$  (9,5), la calcolatrice semplifica il risultato portando automaticamente il fattore quadrato fuori dalla radice. JUMP DELETE MAI/VCT MATH **Approfondimento**: è possibile verificare che l'espressione non si può ulteriormente semplificare in quanto l'intero 311 è privo di fattori quadrati. La verifica può essere fatta con la calcolatrice stessa, utilizzando il programma Fattorizzazione discusso a p. 8-67 del manuale della calcolatrice (cfr. la voce Manuale del Glossario). *Stimolo*: la calcolatrice è in grado di portare fuori da una radice cubica un fattore cubico?

#### **Attività: Razionalizza un'espressione numerica in cui appaiono radici quadrate**

$$
\text{Esempio: } \frac{4}{\sqrt[2]{64}} \ .
$$

- Valutando l'espressione, la calcolatrice semplifica automaticamente il risultato.
- L'inserimento di una radice quadrata è stato discusso nella precedente attività. L'inserimento di una frazione si attiva premendo il tasto  $\overline{a}$  (5,1).

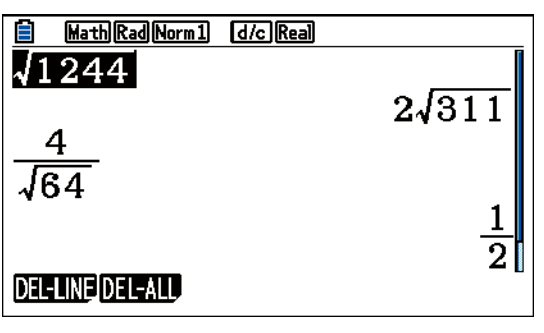

Esempio:  $\frac{4}{\sqrt{3}+\sqrt{7}}$ .

■ Valutando l'espressione, la calcolatrice semplifica il risultato applicando le regole per razionalizzare il denominatore.

$$
\begin{array}{c|c|c}\n\hline\n\text{B} & \text{MathRadNormal} & \text{d}/\text{Rcal} \\
\hline\n\end{array}\n\qquad\n\begin{array}{c|c}\n\hline\n4 & & \\
\hline\n\sqrt{3} + \sqrt{7} & & \\
\hline\n\end{array}\n\qquad\n\begin{array}{c|c}\n\hline\n4 & & \\
\hline\n\sqrt{7} - \sqrt{3} & \\
\hline\n\end{array}
$$

■ La calcolatrice non è programmata per manipolare algebricamente un'espressione arbitrariamente complicata contenente radici quadrate, come dimostra l'esempio mostrato nella figura a fianco.

*Stimolo*: cerca "l'espressione più semplice" in cui la calcolatrice converte un'espressione con radici quadrate in un numero decimale approssimato.

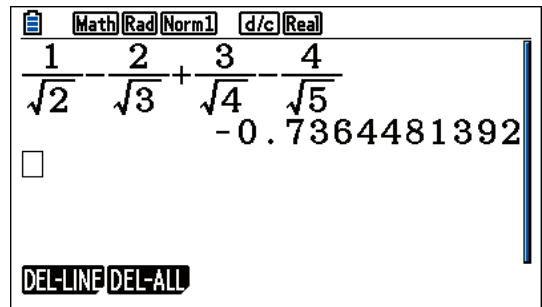

#### **Attività: Trasforma un'espressione in cui compaiono interi e frazioni in un'unica frazione ridotta ai minimi termini**

Esempio: valuta  $\frac{1}{1}$ 2 2 3 3 4  $+\frac{2}{3}+\frac{3}{4}+\frac{4}{5}$ .

■ La calcolatrice non è programmata per manipolare algebricamente un'espressione arbitrariamente complicata contenente frazioni.

*Stimolo*: cerca l'espressione più semplice in cui la calcolatrice converte un'espressione con frazioni in un'espressione numerica decimale.

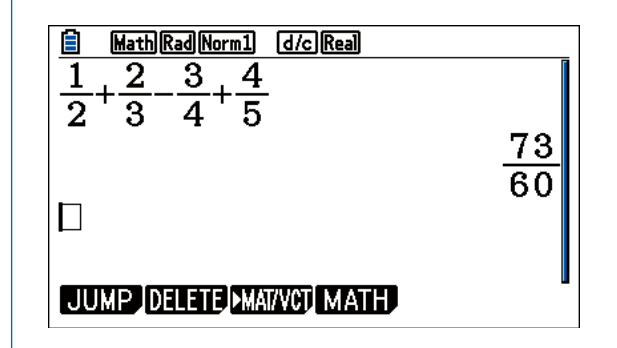

# <span id="page-15-0"></span>**4.3 Schemi di calcolo e algoritmi: ripetere lo stesso calcolo aggiornando ogni volta i dati iniziali in modo automatico!**

Una delle ragioni della potenza della calcolatrice risiede nella sua capacità di ripetere in maniera automatica uno schema di calcolo, cioè di eseguire un algoritmo. Come introduzione a queste potenzialità vediamo come è possibile ripetere lo stesso calcolo aggiornando ogni volta i dati iniziali.

#### **Attività: Calcola perimetro e area di un triangolo rettangolo di cui sono assegnati i cateti**

#### **Passaggio #1**

- Nella modalità Run-Matrix, che hai imparato ad attivare nella sezione 3, assegna alla variabile A la misura del primo cateto, per esempio 4.76 unità.<sup>5</sup>
- Il tasto per eseguire l'assegnazione di un valore numerico a una variabile, è il tasto  $\rightarrow$  (5,6).
- Nella prima riga della figura a fianco puoi vedere i passaggi necessari per l'assegnazione. La lettera A si inserisce come "opzione rossa" del tasto [X, B,T]

$$
(3,1) + (4,1) = (4,1).
$$

■ La successione dei tasti da premere (nella modalità Run-Matrix) è quindi

#### $\boxed{4}$   $\boxed{0}$   $\boxed{7}$   $\boxed{6}$   $\boxed{}\rightarrow$   $\boxed{AIPHA}$   $\boxed{X,\theta,T}$   $\boxed{EXE}$

■ In maniera analoga, assegna a B la misura del secondo cateto, per esempio 8.97 unità, premendo la successione di tasti.

 $8.9.9.97 \rightarrow 0.007$  (ALPHA)  $(X,\theta,T)$  [EXE]

#### **Passaggio #2**

- Determina l'ipotenusa con il teorema di Pitagora e assegna il suo valore alla variabile C.
- Nella figura a fianco viene mostrato come è possibile fare l'assegnazione in due passi.
- Al primo passo, si calcola il valore dell'ipotenusa senza assegnarlo esplicitamente ad alcuna variabile. La calcolatrice assegna sempre implicitamente il risultato di un calcolo alla variabile Ans. Per richiamare il valore memorizzato nella variabile Ans, usa l'opzione gialla del tasto  $\boxed{\ominus}$

$$
(2,1) + (9,4) = (9,4).
$$

- Al secondo passo assegna alla variabile C il valore della variabile Ans, come mostrato nella figura a fianco.
- Abbiamo utilizzato questo modo meno diretto di effettuare l'assegnazione per illustrare l'uso della variabile Ans, che risulta comoda in molte situazioni.

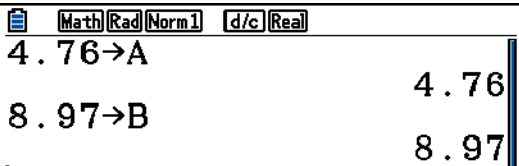

## JUMP DELETE MAT/VCT MATH

 $\Box$ 

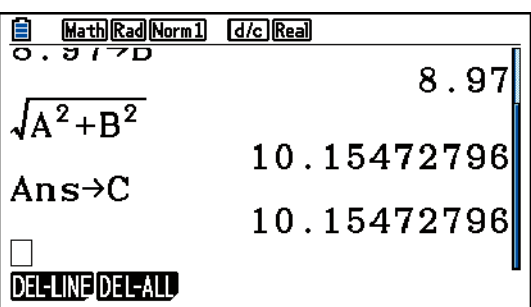

Il separatore decimale in Italia è la virgola ma la calcolatrice, seguendo la convenzione anglosassone, usa il punto. Abbiamo deciso di conformarci nel testo alla convenzione anglosassone per non creare confusione.

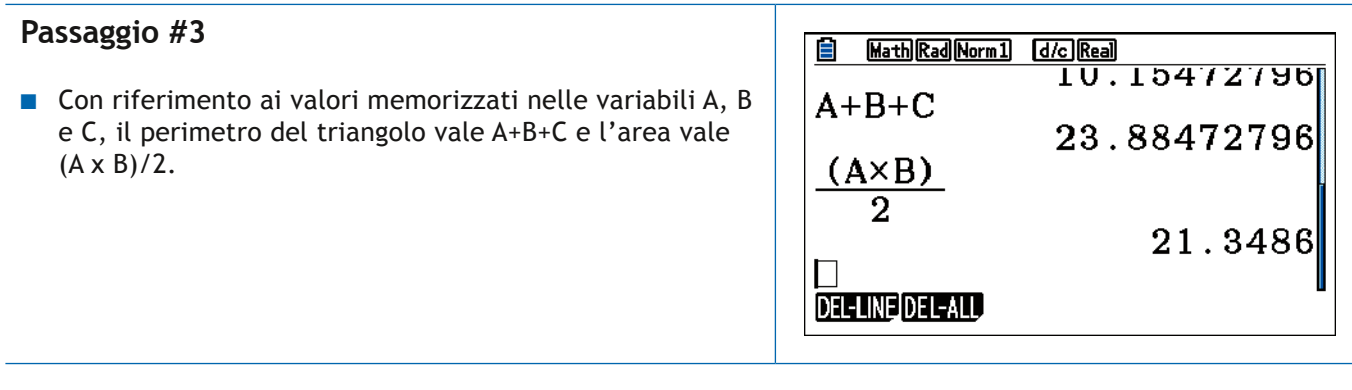

Muovendoti sullo schermo con i tasti cursore  $\bigcirc$   $\bigcirc$   $\bigcirc$   $\bigcirc$  puoi modificare i valori delle variabili A e B. Per esempio, puoi assegnare ad A il valore 5. Noterai che inserendo il nuovo valore e premendo il tasto **EXE** (9,5), la calcolatrice ricalcolerà tutti i valori che dipendono da quelli che hai aggiornato, mantenendo le regole di calcolo.

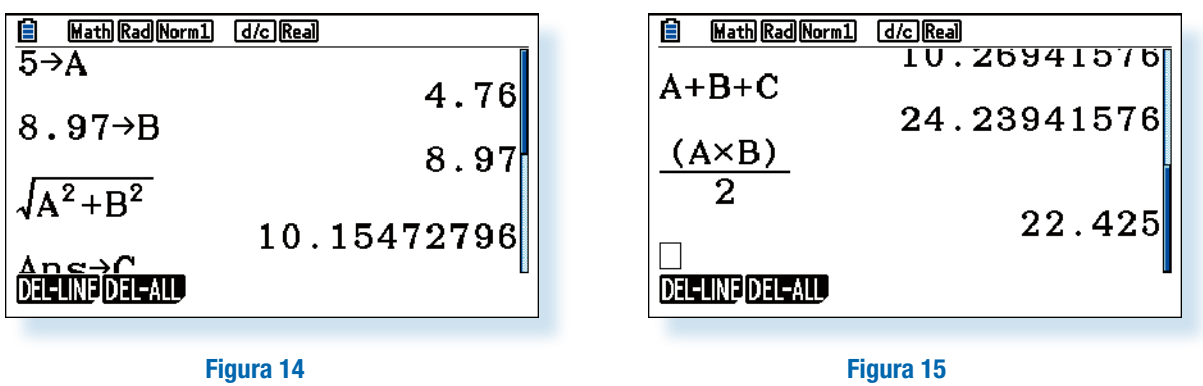

La possibilità di usare le variabili per esprimere un calcolo e di modificare il valore di un calcolo modificando il valore delle variabili risulta molto utile per implementare algoritmi e per studiare la dipendenza dai parametri di semplici modelli!

# <span id="page-17-0"></span>**5. Il Menu MATH: derivate e integrali**

Il menu **MATH** della modalità **Run–Matrix** permette di richiamare importanti funzioni: il logaritmo in base qualsiasi; il valore assoluto di un numero; la derivata prima e seconda di una funzione in un punto; l'integrale definito di una funzione su un intervallo; la somma degli elementi di un'espressione dipendente da un indice intero su un intervallo specificato.

Inoltre, in questa modalità, è possibile inserire facilmente matrici e vettori ed eseguire le principali operazioni su di essi.

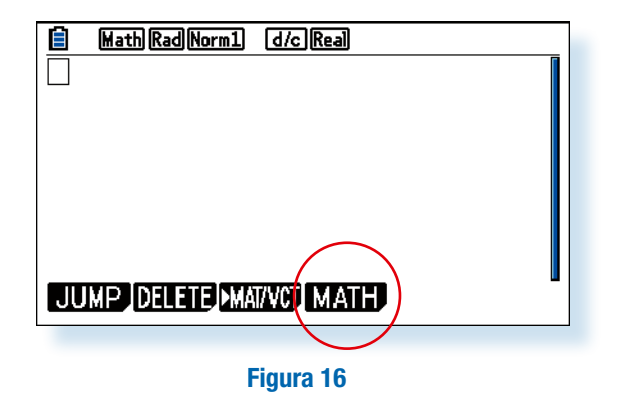

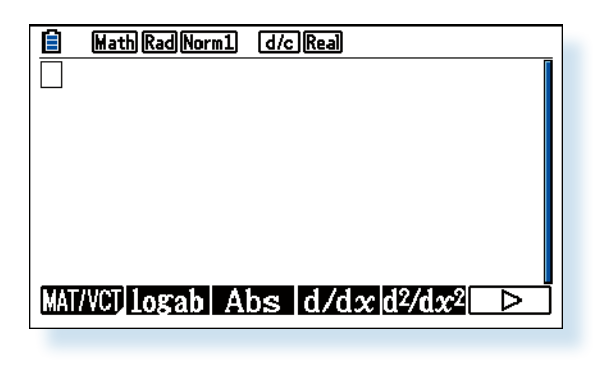

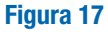

Nella **Figura 16** è indicata la funzione **MATH** della schermata iniziale della modalità **Run-Matrix** e nelle **Figure 17** e 18 il sottomenu che appare selezionando MATH con il tasto funzione  $\boxed{F4}$ .

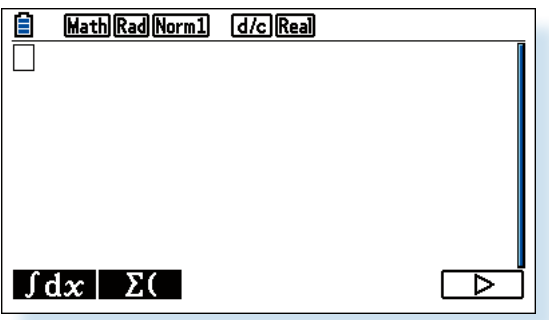

**Figura 18**

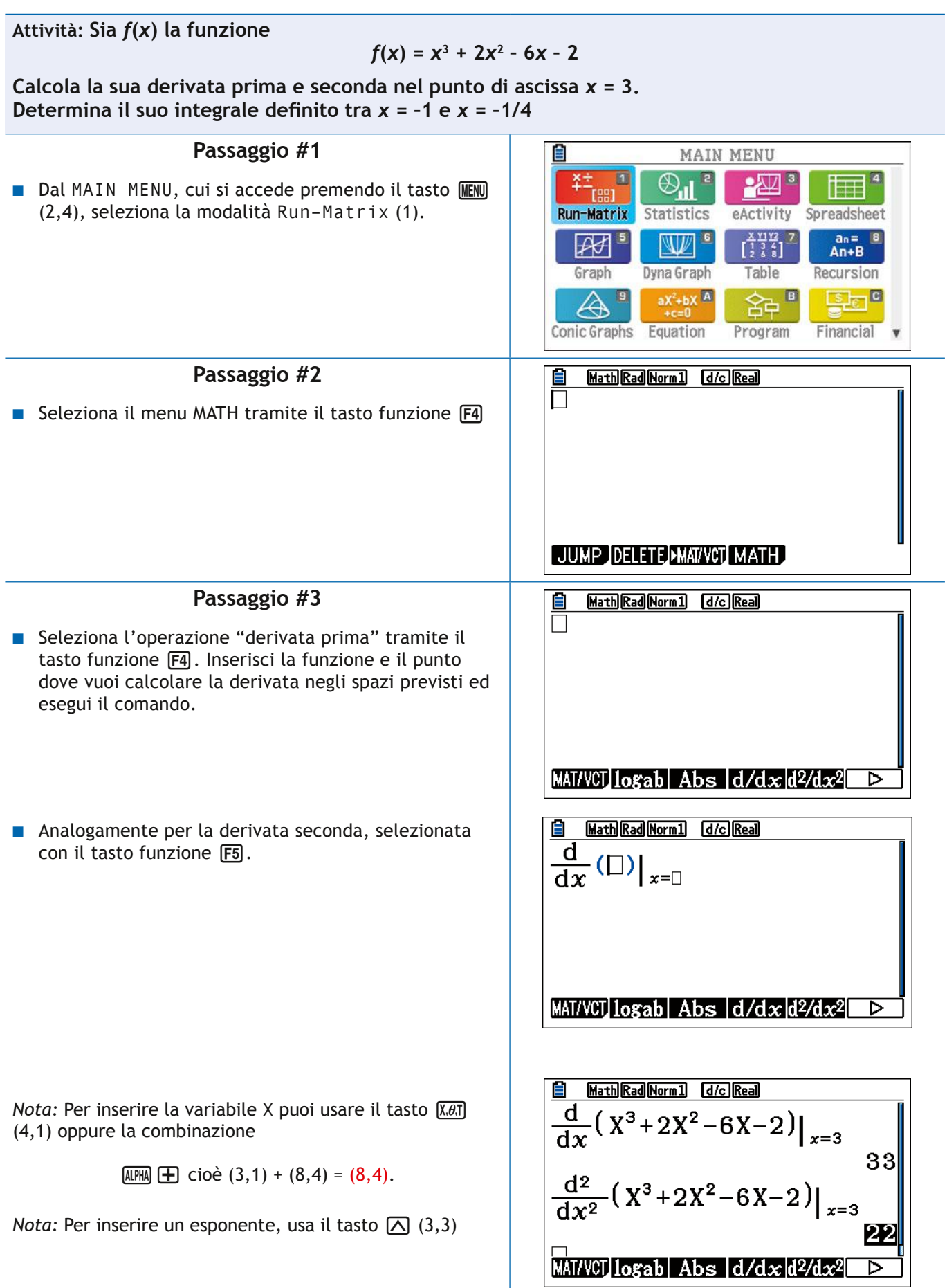

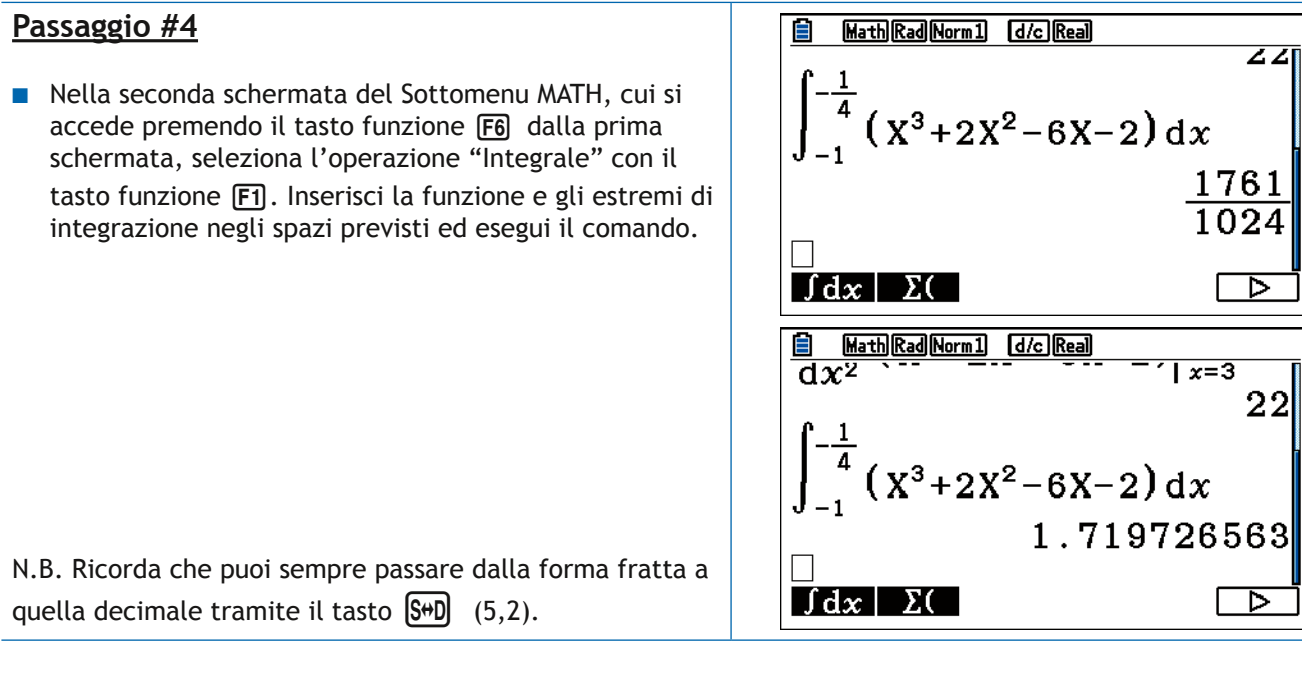

 $\overline{\phantom{a}}$ 

# <span id="page-20-0"></span>**6. Funzioni e grafici: studio del grafico di una funzione e retta tangente in un punto!**

Le maggiori potenzialità della CASIO FX-CG50 risiedono nelle sue funzioni grafiche.

La calcolatrice presenta diversi menu interconnessi per l'analisi grafica, con i quali si possono sviluppare diverse attività didattiche.

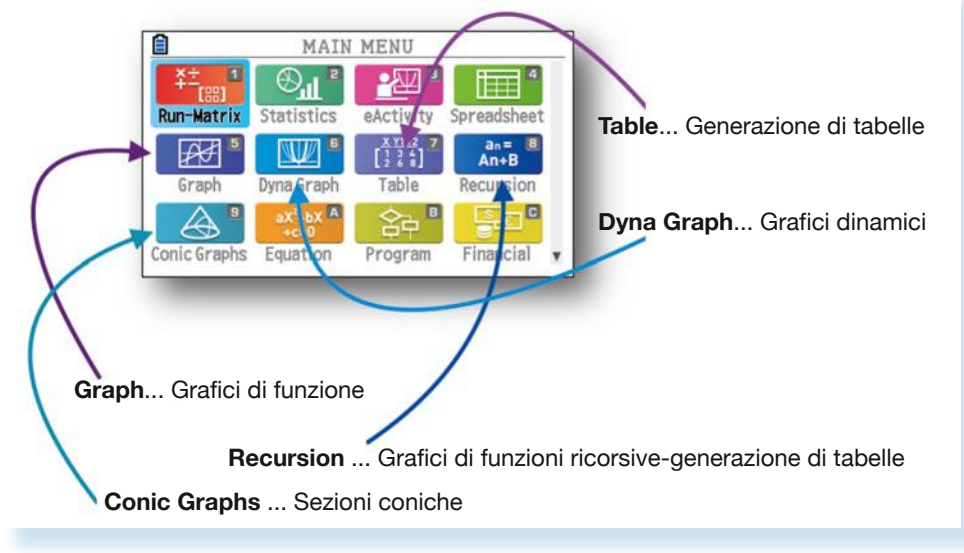

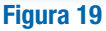

Quando si accede alle modalità **Graph**, **Dyna Graph** o **Table** la schermata iniziale può essere grafica o alfanumerica, a seconda dell'ultima operazione eseguita dalla calcolatrice in quella modalità. Per tornare alla schermata alfanumerica da quella grafica, puoi usare il tasto  $\boxed{\text{EXIT}}$  (3,4). Per passare da una all'altra, puoi premere il tasto funzione **[F6]** (G-T).

Nella schermata alfanumerica, illustrata nella **Figura 21** per la modalità **Graph**, puoi inserire fino a 20 funzioni. Per inserire la variabile **X** puoi usare il tasto  $\overline{X,\theta,\overline{1}}$  (4,1) oppure la combinazione  $[AIPHA]$   $\begin{bmatrix} + \end{bmatrix}$  cioé (3.1) + (8.4) = (8.4).

Attenzione: con l'emulatore non puoi usare la lettera *x* minuscola da tastiera, che provocherebbe un errore di sintassi!

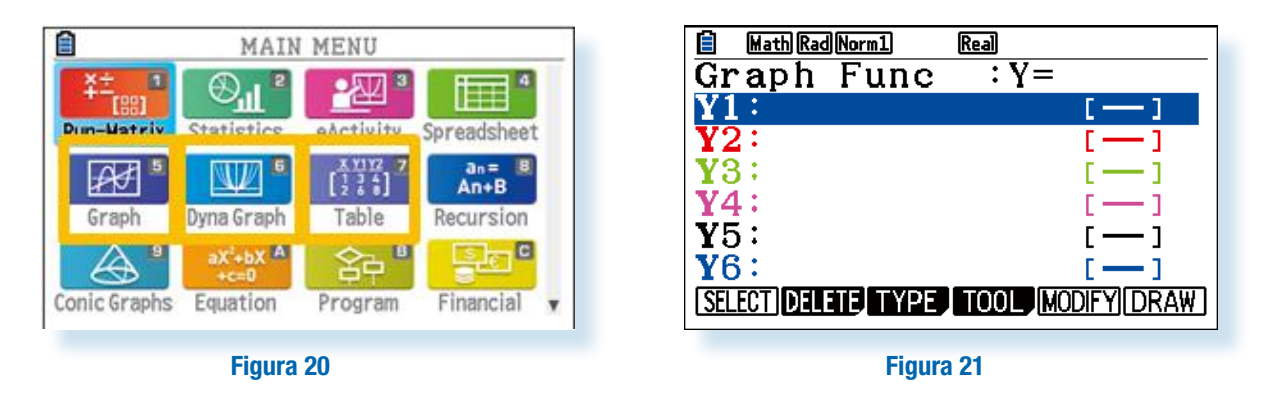

L'inserimento di una funzione termina premendo il tasto  $E X E$  (9,5) che ne determina la "selezione". Le funzioni selezionate (cioè quelle che verranno disegnate) sono evidenziate da un rettangolo colorato intorno al simbolo "uguale" (cfr. **Fig. 22**, dove la prima funzione è selezionata ma la seconda no).

Ogni funzione viene memorizzata in una variabile speciale: ne esistono 20 (**Y1**, … ,**Y20**). In ogni schermata ne sono visualizzate 6 e puoi sfogliare l'elenco completo con il tasto cursore  $\bigcirc$   $\bigcirc$ . Per deselezionare una funzione, dopo averla evidenziata muovendoti con il cursore, scegli la funzione **SELECT** con il tasto funzione **F1**. Nella **Figura 22**, la variabile **Y1** è selezionata mentre la variabile **Y2** non lo è.

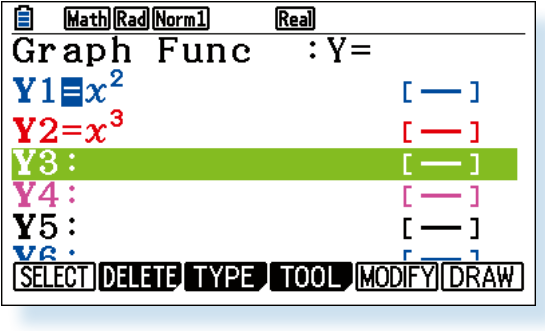

#### **Figura 22**

Una volta inserite le funzioni nella schermata alfanumerica dei menu **Graph**, **Dyna Graph** o **Table** puoi disegnare il loro grafico con la funzione **DRAW**, selezionata premendo il tasto funzione **F6**. L'aspetto del grafico dipende dalle impostazioni della finestra grafica, che puoi modificare, usando la combinazione di tasti SHFT **F3**. Una volta disegnato il grafico, premendo il tasto funzione **F5** è possibile effettuare operazioni quali la ricerca degli zeri, il calcolo del valore minimo e massimo, il calcolo delle intersezioni con gli assi, il disegno delle funzioni inverse, delle tangenti e delle normali in un punto.

Vediamo qualche esempio.

```
Attività: Assegna alle 5 variabili funzione Y1-Y5 i seguenti valori
```
1.  $Y1 = x^3 + 2$ **2.**  $Y2 = x^3 - 3x^2 + 3x - 1$ **3. Y3 = log***x* **4. Y4 = sen** *x*

```
5. Y5 = ex
```
**Disegna il grafico delle funzioni assegnate**

#### **Passaggio #1**

■ Dal Menu Principale seleziona la modalità GRAPH (5).

■ Trascrivi nelle diverse righe le diverse funzioni. (Non scordare di cancellare o deselezionare le funzioni eventualmente già assegnate alle variabili Y6-Y20)

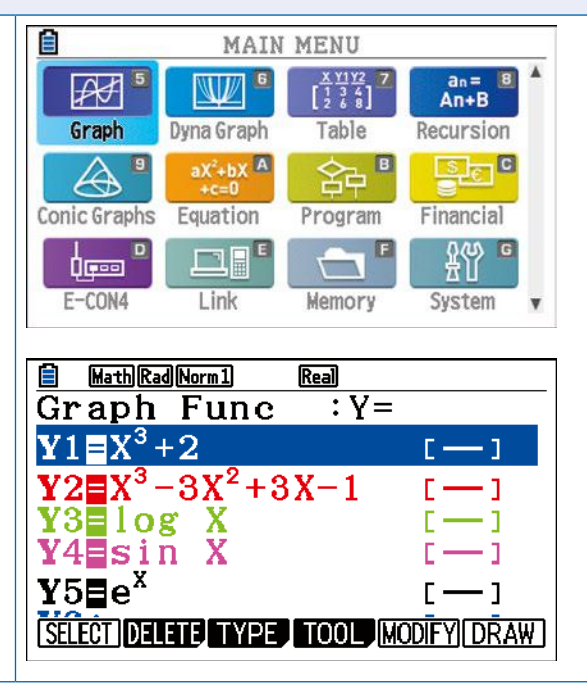

### **Passaggio #2**

- Deseleziona tutte le funzioni, esclusa la prima.
- Ricorda che per deselezionare una funzione devi evidenziarla muovendoti con il tasto cursore e poi usare il tasto funzione [F1]

## **Passaggio #3**

- Per visualizzare il grafico delle funzioni selezionate usa la funzione DRAW, che puoi attivare dalla schermata alfanu merica Graph Func della modalità Graph premendo il tasto funzione F6.
- Il risultato dell'esecuzione del comando Graph dipende dall'impostazione della finestra View Window. Vediamo come impostare i valori di questa finestra,
- Dalla modalità Graph Func, accedi a View Window con la combinazione

 $[SHIF] [F3] (3,1) + (1,3) = (1,3).$ 

- La finestra View Window ha un aspetto simile a quello mostrato nella prima figura a destra. Xmin e Xmax rappresenta no il valore minimo e massimo delle ascisse dei punti che si possono rappresentare nella finestra. Ymin e Ymax rappre sentano il valore minimo e massimo delle loro ordinate.
- Per ottenere il grafico della seconda figura a sinistra inserisci i valori Xmin=-7, Xmax=7, Ymin=-2, Ymax=4.5.
- Per cambiare il valore di una variabile in View Window, spostati con il cursore sulla corrispondente riga e inserisci da tastiera il valore prescelto (ricordando che il separato re decimale è il punto e non la virgola). Ricorda sempre di confermare un inserimento premendo il tasto [EEE] (9,5).
- Una volta completato l'aggiornamento di View Window torna alla finestra Graph Func premendo il tasto EXT (3,4) da cui puoi finalmente disegnare il grafico con il co mando DRAW del menu delle funzioni, che puoi selezionare premendo il tasto funzione F6.

## **Passaggio #4**

- Torna alla modalità Graph Func con il tasto [EXIT] (3,4) e ripeti il passaggio #3 per tutte le funzioni, cioè deselezio nando quella appena visualizzata, selezionando quella da visualizzare ed eseguendo il comando DRAW, reimpostan do, se necessario, i valori della finestra View Window .
- Per spostare la finestra grafica puoi anche agire con il cursore e puoi ingrandire e rimpicciolire la finestra selezionando, dalla finestra grafica, la funzione ZOOM con la combinazione

 $[SHIF]$   $[ F2]$  cioé  $(3,1) + (1,2) = (1,2)$ .

**Per ingrandire, seleziona la funzione IN (** $F3$ **), per ridurre,** seleziona la funzione OUT (F4)).

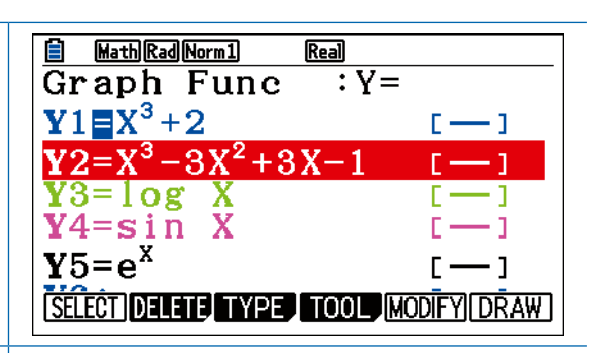

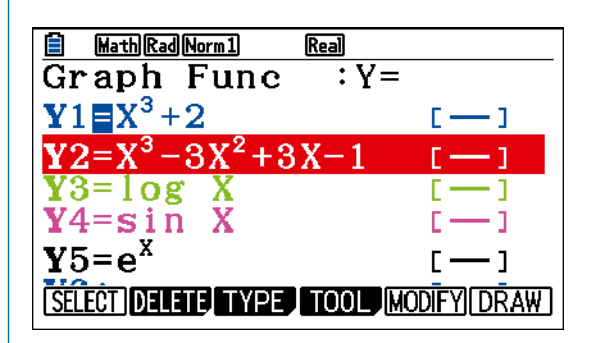

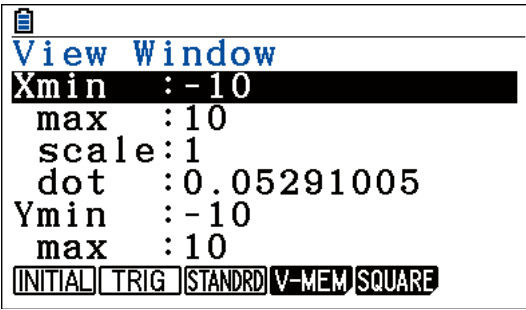

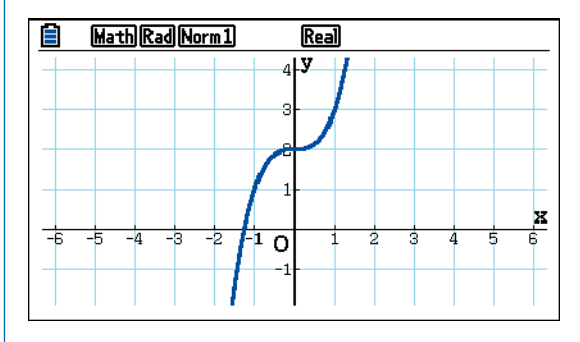

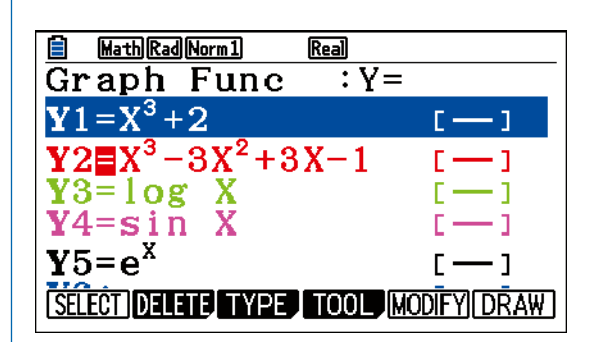

#### **CAPITOLO 6**

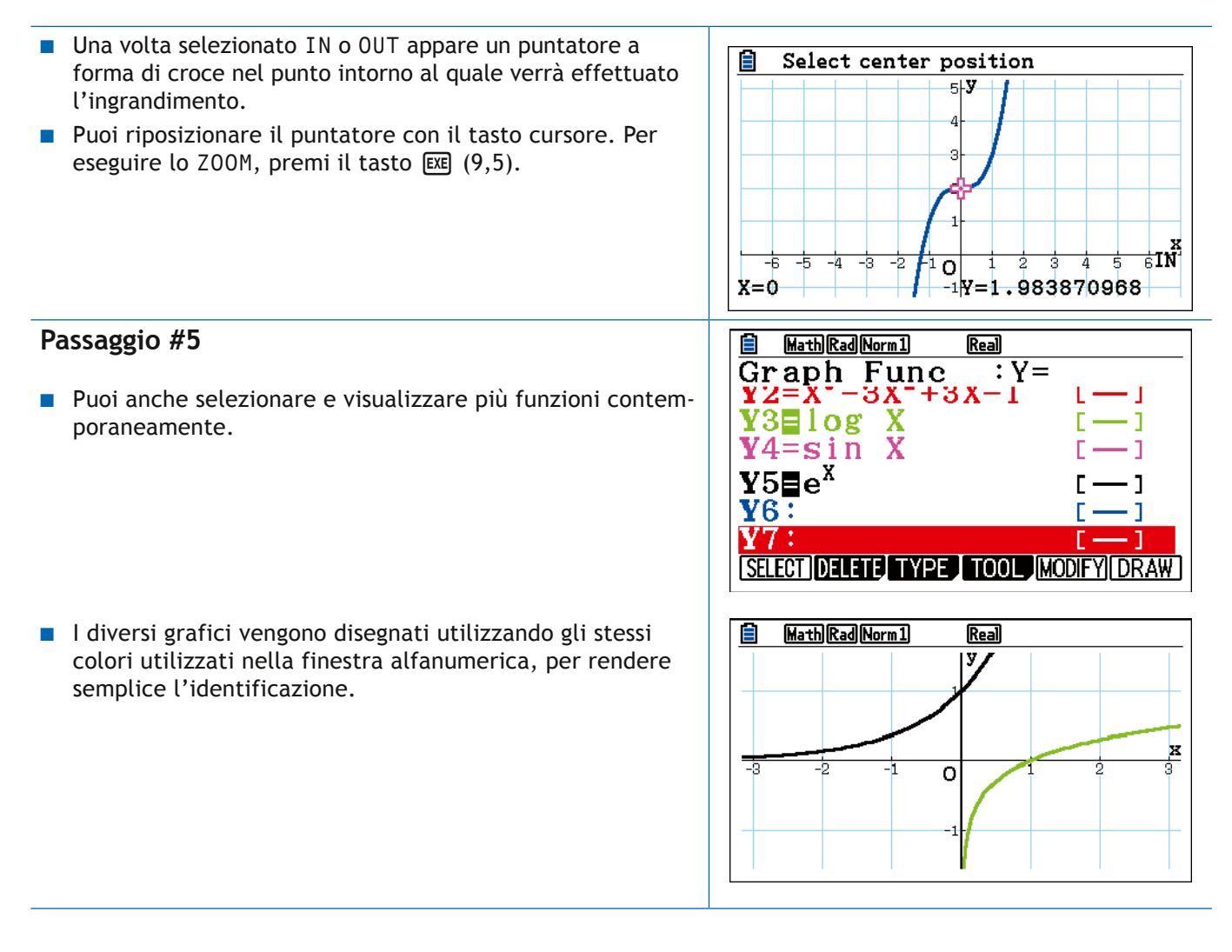

Osservazione: dalla finestra grafica, la funzione **TRACE**, che puoi selezionare con il tasto funzione **F1**, ti permette di muovere un punto sul grafico con il tasto cursore. Se hai selezionato il valore **On** per l'opzione **Derivative** del **SETUP** (cfr. sezione 4) la calcolatrice visualizza non solo le coordinate del punto ma anche il valore della derivata.

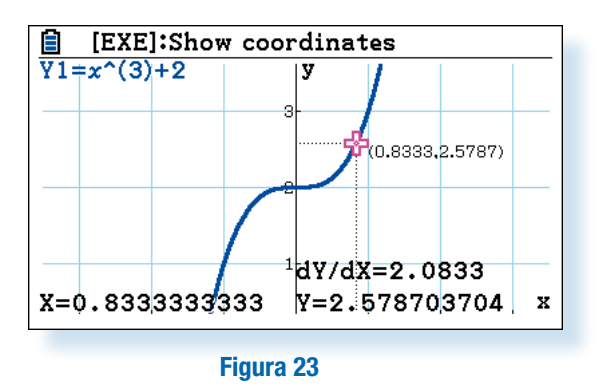

Se stai visualizzando più di un grafico, puoi passare da uno all'altro con i tasti  $\bigcirc \Theta$ .

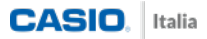

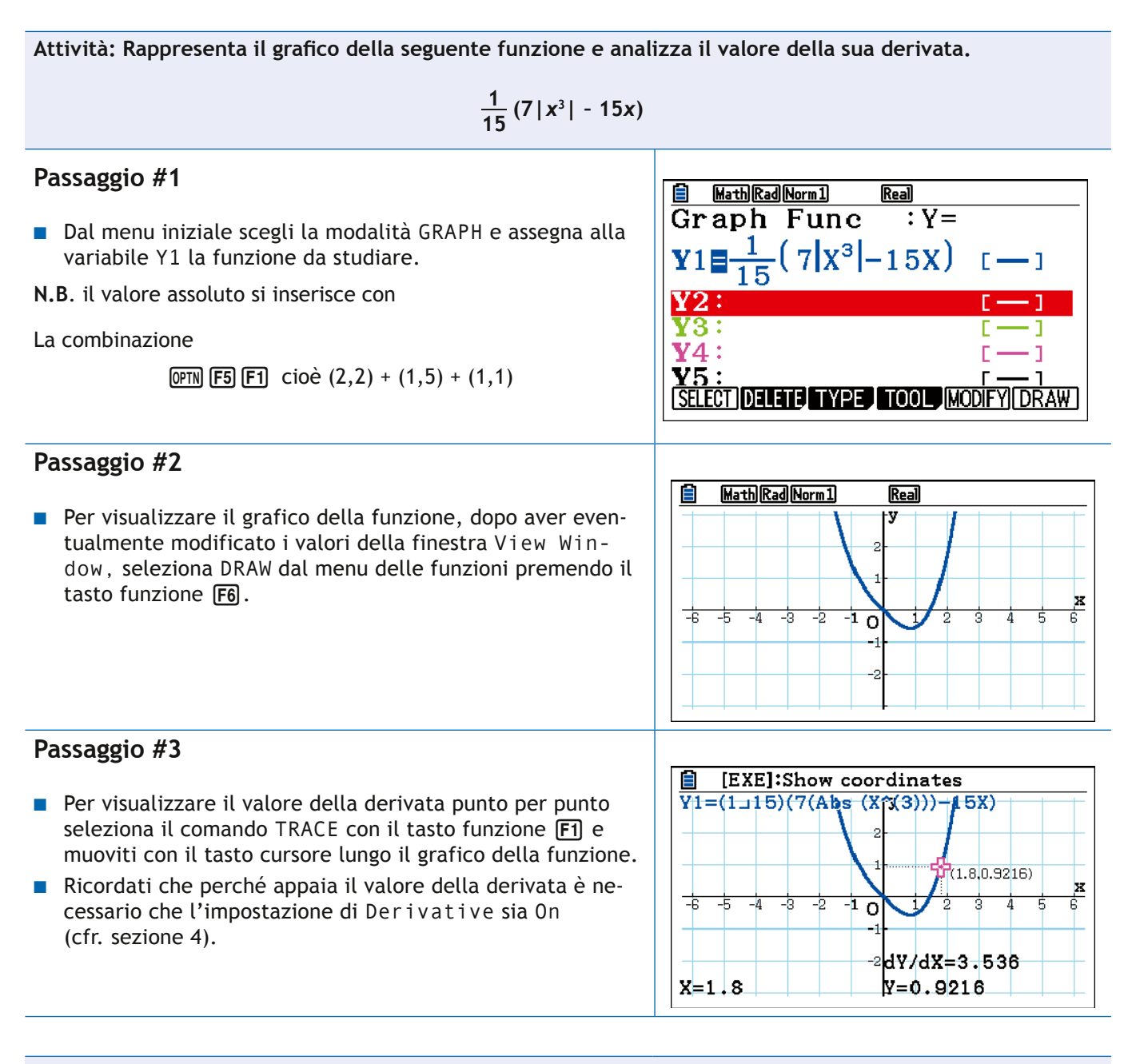

Attività: Data la funzione  $y = x(x - 2)(x + 2)$ **Determina:**

- **1. Gli zeri**
- **2. I punti di massimo e minimo**
- **3. L'ordinata del punto di ascissa X = 2.11**

### **Passaggio #1**

- Dopo aver selezionato dal MAIN MENU la modalità Graph, assegna alla variabile funzione Y1 la funzione X(X-2)  $(X+2)$ .
- Seleziona Y1 e deseleziona, eventualmente le altre funzioni.

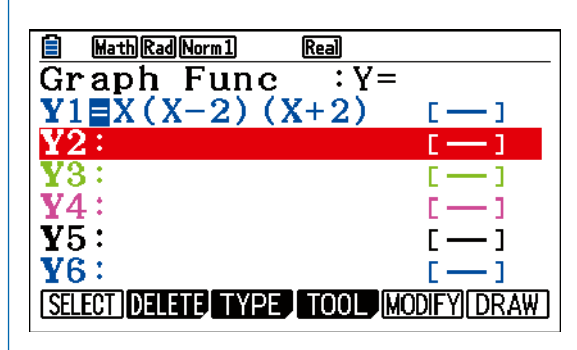

#### **CAPITOLO 6**

#### **Passaggio #2**

- Visualizza il grafico della funzione premendo il tasto funzione F6, modificando eventualmente i valori di View Window per centrare il grafico.
- Con la funzione TRACE (F1) puoi muovere il puntatore sul grafico, visualizzando le sue coordinate.
- Puoi spostare il puntatore nel punto della curva identificato da un determinato valore dell'ascissa, per esempio 2.11, inserendo da tastiera, nella modalità TRACE, il valore dell'ascissa prescelta in una finestra che viene aperta automaticamente dalla calcolatrice.
- Una volta inviato il valore, premi il tasto [EXE] (9,5). La calcolatrice posiziona il puntatore nel punto della curva di assegnata ascissa e mostra la relativa ordinata (approssimata), che per x=2.11 è y=0.9539.
- Se l'ascissa appartiene all'intervallo [Xmin,Xmax] ma l'ordinata non appartiene all'intervallo [Ymin,Ymax], il puntatore e le coordinate del punto non compaiono sul grafico.
- Se l'ascissa non appartiene all'intervallo [Xmin,Xmax], la calcolatrice invia un messaggio d'errore.
- **Per uscire dalla modalità TRACE usa il tasto**  $[ETH]$  **(3,4).**

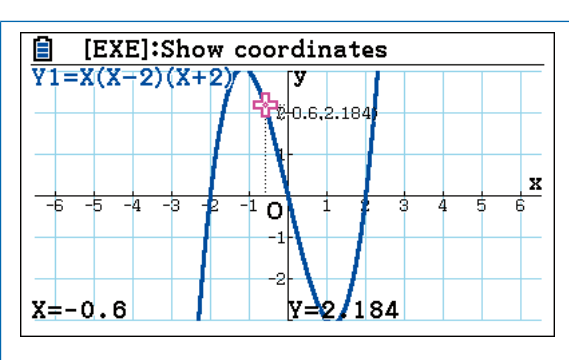

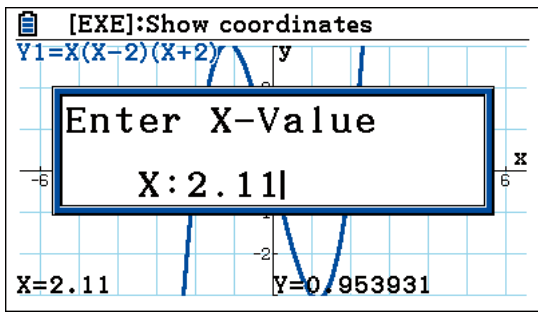

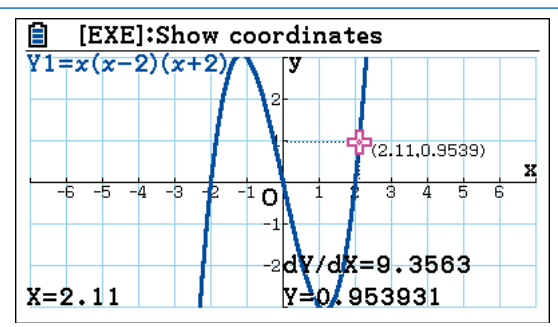

### **Passaggio #3**

- La modalità G-Solv, che puoi attivare dalla finestra grafica premendo il tasto funzione [F5] mette a disposizione diverse funzioni per l'analisi della funzione:
- ROOT (F1) per calcolare le radici);
- $MAX$  ( $F2$ ) per calcolare i massimi);
- $\blacksquare$  MIN ( $\blacksquare$ ); per calcolare i minimi);
- Y-ICEPT (F4) per calcolare l'eventuale intersezione con l'asse delle ordinate);
- INTSECT (F5) per calcolare le coordinate dei punti di intersezione di due curve) e, proseguendo l'elenco con  $F6$ , anche Y-CAL, X-CAL e un ulteriore menu per il calcolo e l'illustrazione grafica del significato dell'integrale definito.
- Selezionando dal sotto menu del comando G-SOLV il comando R00T con il tasto funzione F1 puoi calcolare numericamente (in maniera approssimata) gli zeri della funzione che sono contenuti nella finestra grafica.
- Se ci sono più zeri nella finestra puoi passare da uno all'altro muovendo il puntatore.
- Quando il puntatore è posizionato su una radice puoi far comparire le sue coordinate premendo il tasto  $EXE$  (9.5).
- Naturalmente va sempre tenuto presente che la soluzione è, in generale, solo approssimata.

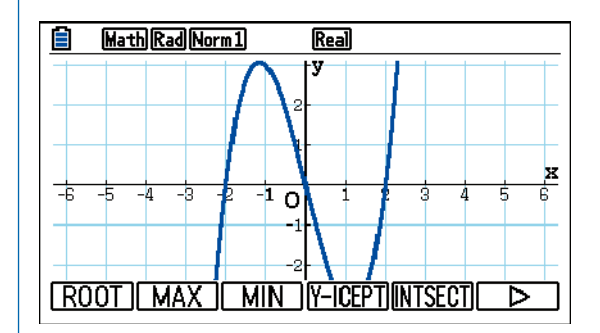

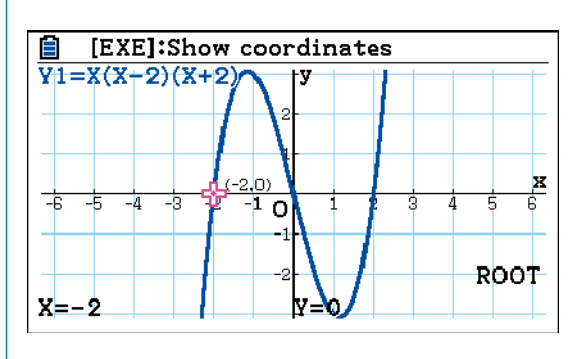

#### **Passaggio #4**

■ La determinazione dei punti di minimo e massimo con le

funzioni MIN  $(F3)$ ) e MAX  $(F2)$ ) attivabili dal sottomenu del comando G-Solv, è analoga e dovrebbe a questo punto risultare semplice.

- Nota che, anche in questo caso, la calcolatrice determina solo i punti di massimo e di minimo che cadono nella finestra grafica.
- Puoi trovare i massimi e i minimi su un intervallo qualsiasi con i comandi Max e Min che puoi raggiungere dalla modalità Run Matrix, ma non ci occuperemo di questo nella presente introduzione elementare. Troverai informazioni su queste funzioni nel Manuale della calcolatrice

(cfr. la voce Manuale del Glossario).

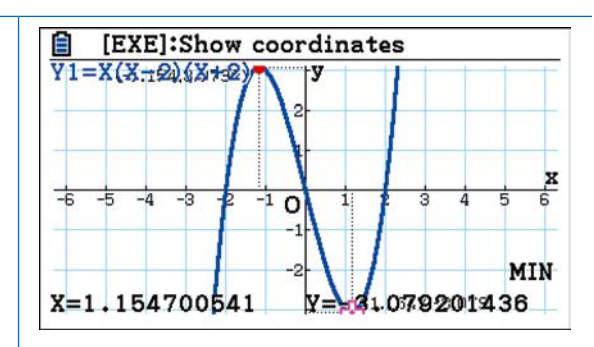

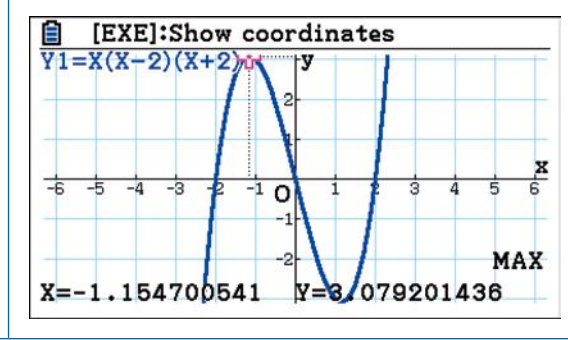

## **Attività: Data la funzione**

 $y = x(x - 2)(x + 2)$ 

# **determina la retta tangente nel punto di ascissa** *x* **= 2**

#### **Passaggio #1**

■ Si tratta della stessa funzione che abbiamo usato nell'Attività precedente e supponiamo quindi che tu abbia già memorizzato nella variabile funzione Y1 e selezionato per la visualizzazione.

## **Passaggio #2**

■ Visualizza il grafico con la funzione DRAW.

**Math Rad Norm1** Real Graph Func  $: Y =$  $Y1\Xi X(X-2) (X+2)$ 2: Y3 :  $Y4:$ ٥  $\mathbf{Y}5:$ - 1  $Y6:$ đ SELECT DELETE TYPE TOOL MODIFY DRAW 自 **Math Rad Norm1** Real

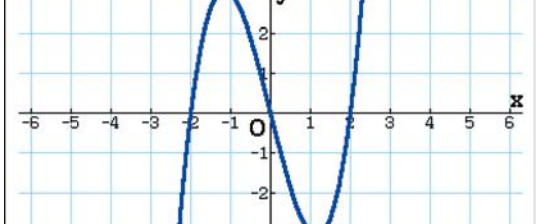

# **Passaggio #3**

■ Nella finestra grafica di Graph Func, dove è rappresentato il grafico della funzione, puoi disegnare la retta tangente in un punto. Premi il tasto funzione F4 e attiva il comando Sketch

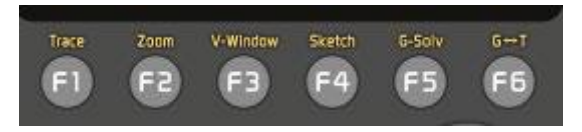

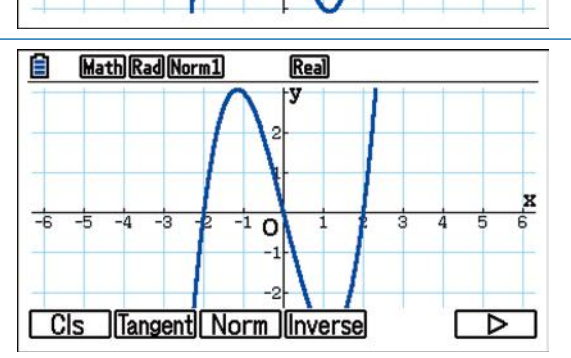

#### **Passaggio #4**

- Dal sottomenu del comando Sketch seleziona il comando Tangent premendo il tasto funzione  $F2$ . Comparirà la retta tangente alla curva nel punto dove è posizionato il puntatore.
- Usando il tasto cursore puoi muovere il puntatore lungo la curva, trascinando la tangente.
- Per raggiungere precisamente un punto di ascissa assegnata, per esempio 2, inserisci il valore direttamente da tastiera e premi il tasto  $\mathbb{E}$  (9,5).

**N.B.:** Ricorda che per visualizzare il valore della derivata, nel Menu Setup

$$
(\boxed{\text{SHFT}} \boxed{\text{MEM}} \quad (2,1) + (2,4) = (2,4))
$$

devi aver selezionato il valore ON per l'impostazione DERI-VATIVE.

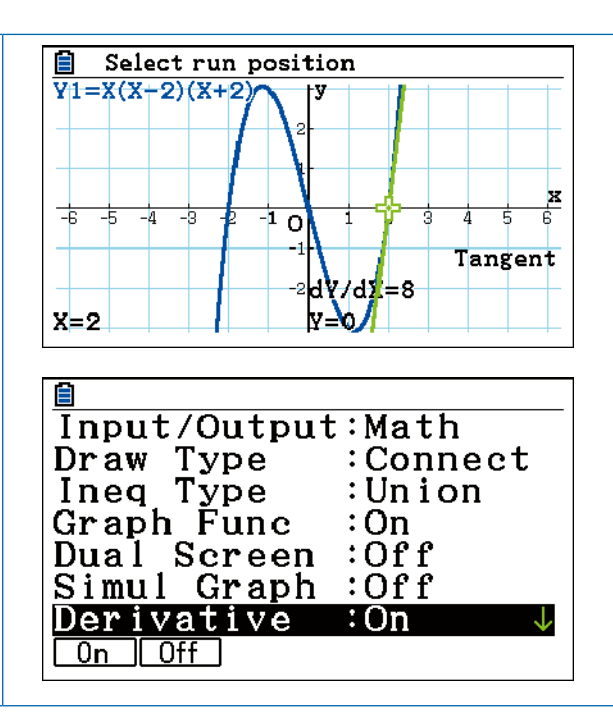

# <span id="page-28-0"></span>**7. Le coniche: parabola, cerchio, ellisse, iperbole**

La calcolatrice CASIO FX-CG50 dedica una modalità speciale alle sezioni coniche. In questa modalità puoi assegnare una conica scegliendo tra tre diverse tipologie di equazione: cartesiana, polare, parametrica.

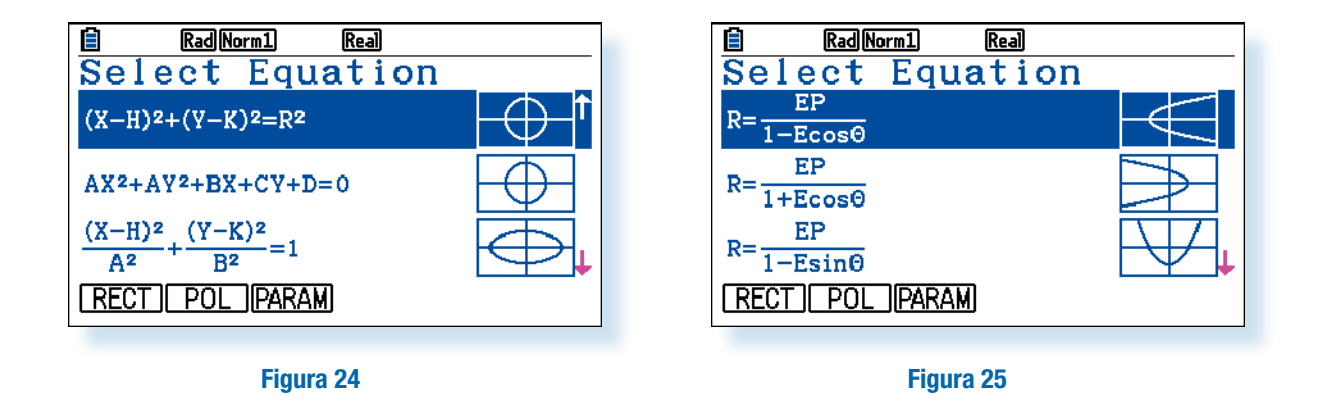

Una volta disegnata la conica di cui hai scelto l'equazione è possibile modificare i coefficienti dell'equazione stessa per vedere come si modifica l'aspetto. È anche disponibile un ampio menu di funzioni per calcolare gli elementi principali di una conica: fuochi, vertici, direttrice ecc. Vediamo un esempio.

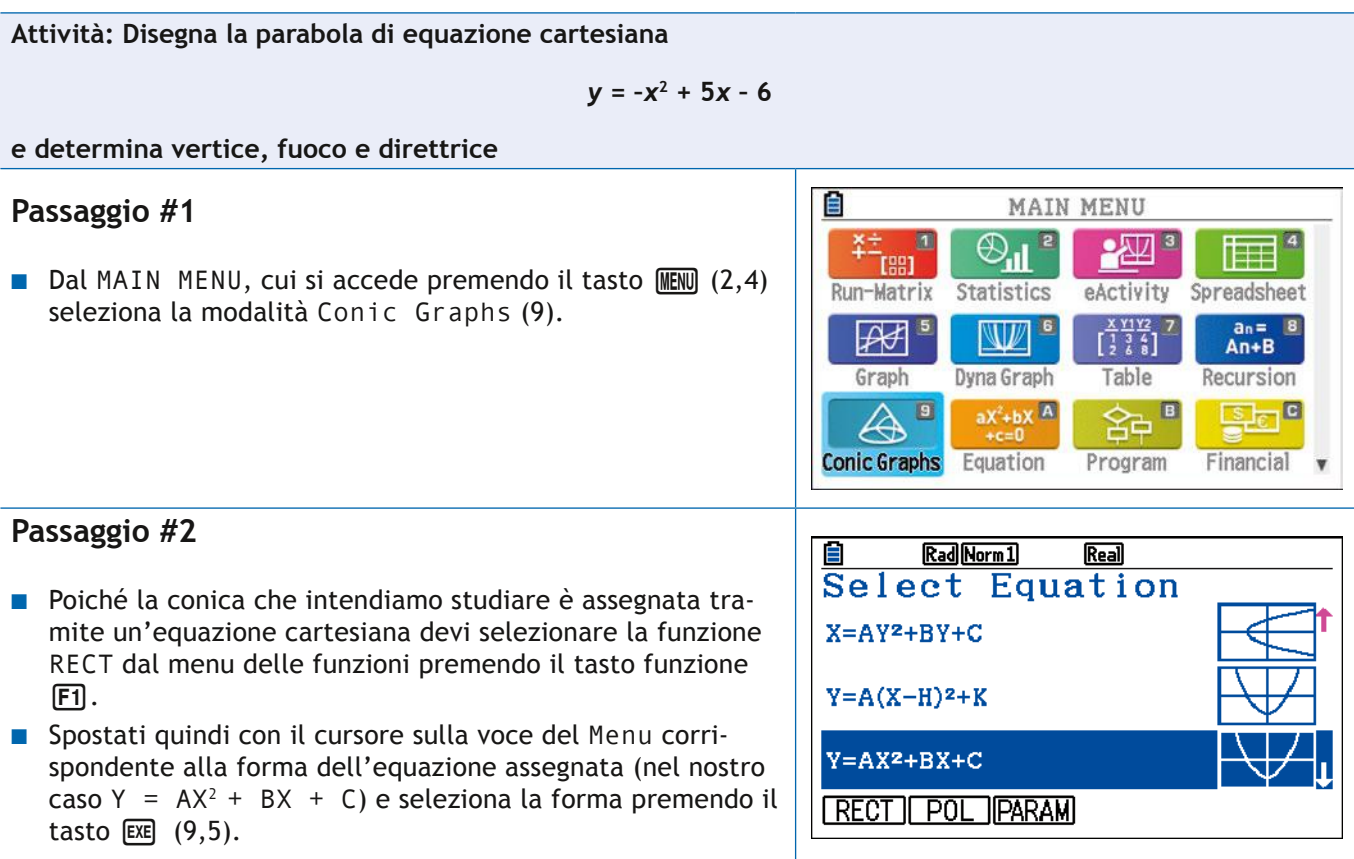

## **Passaggio #3**

- Inserisci i valori dei coefficienti corrispondenti alla tua equazione  $(A = -1, B = 5, C = -6)$ .
- Disegna il grafico della tua equazione selezionando la funzione DRAW con il tasto funzione F6.
- N.B. Se necessario usa il tasto cursore per centrare la curva. Ricorda che hai a disposizione anche le funzioni Zoom  $(\overline{F2})$ ) e V-Window  $(\overline{F3})$ ) per adattare la finestra alla rappresentazione della curva.
- Con Zoom puoi ingrandire (ZOOM IN), o rimpicciolire (ZOOM OUT) o selezionare un riquadro. Con V-Window puoi impostare i valori minimo e massimo per le ascisse e le ordinate dei punti che sono visualizzati nella finestra grafica.
- Le impostazioni usate per ottenere la figura a fianco sono, come si vede dal grafico stesso:

 $Xmin = -3.5$ ;  $Xmax = 7.5$ ;  $Ymin = -4$ ;  $Ymax = 2.5$ 

## **Passaggio #4**

■ Le operazioni che si possono effettuare dalla finestra grafica vengono visualizzate attivando il Menu G-Solve con il tasto funzione F5.

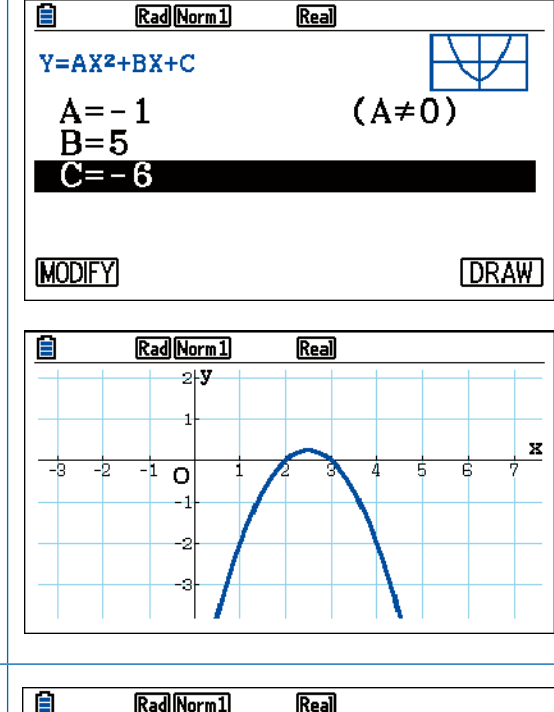

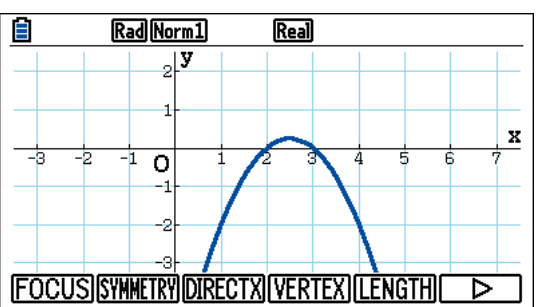

## **Passaggio #5**

- Per determinare il Fuoco seleziona la funzione FOCUS digitando  $\boxed{F1}$   $\boxed{E4}$  cioè  $(1,1) + (9,5)$
- Procedi analogamente per determinare il vertice (VERTEX) e la direttrice (DIRECTRIX).

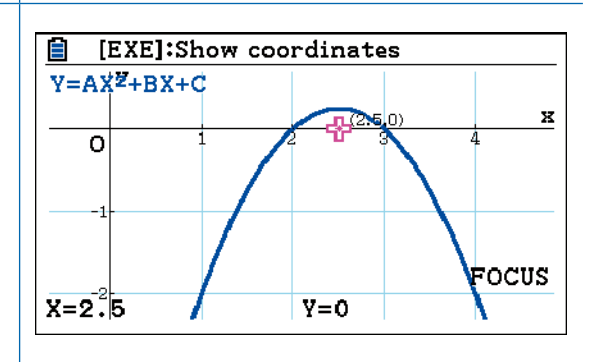

# <span id="page-30-0"></span>**8. Le equazioni e i sistemi lineari**

Lo studio della risoluzione di equazioni e dei sistemi di equazioni, in particolare di quelli lineari rappresenta un filo conduttore dell'intero corso degli studi.

Le equazioni sono presentate in contesti diversi (algebrico, geometrico, analitico) scandendo, anno dopo anno, la progressione degli studi matematici e diventando, in questi ultimi anni sempre più spesso, tema presente negli Esami di Stato.

Risolvere un'equazione *f*(*x*) = 0 vuol dire determinare l'insieme dei numeri (reali) *a* tali che

$$
f(a)=0
$$

Questi numeri si chiamano soluzioni o radici dell'equazione *f*(*x*) = 0 o zeri della funzione *f*. Spesso conviene ampliare l'insieme di definizione delle soluzioni considerando anche quelle complesse.

Se *f* è un polinomio l'equazione di dice algebrica o polinomiale, altrimenti si dice trascendente. Trascendenti sono, per esempio, equazioni in cui in *f* appaiono esponenziali, logaritmi, seni e coseni.

Se *f* è un polinomio di grado minore o uguale a quattro esistono formule di risoluzione che permettono di calcolare le soluzioni operando sui coefficienti con le quattro operazioni fondamentali e con estrazioni di radici, cioè attraverso una formula di risoluzione per radicali. Per equazioni algebriche (o polinomiali) di grado superiore al quarto non esiste una formula di risoluzione generale per radicali. Esistono invece diversi algoritmi in grado di fornire soluzioni approssimate, con un grado di precisione arbitrariamente fissato.

La CASIO FX-CG50 ti offre uno strumento di facile utilizzo per affrontare lo studio delle equazioni: la modalità **Equation**.

In modalità **Equation** puoi determinare soluzioni approssimate di equazioni polinomiali (o algebriche) sino al sesto grado e di sistemi lineari sino a 6 incognite. È inoltre presente la funzione *Solver* che consente di analizzare numericamente equazioni in cui compaiono diverse variabili.

Vediamo qualche esempio.

**Attività: Risolvi le seguenti equazioni:**

**1.** *x***3 + 8 = 0 2.**  $x^3 + 3x^2 + 3x + 1 = 0$ **3. 5 6 1**  $x^3 + \frac{5}{6}x^2 - \frac{1}{3}x - \frac{1}{6} = 0$ 

## **Passaggio #1**

■ Dal MAIN MENU, cui si accede premendo il tasto MENU (2,4), seleziona la modalità Equation (A).

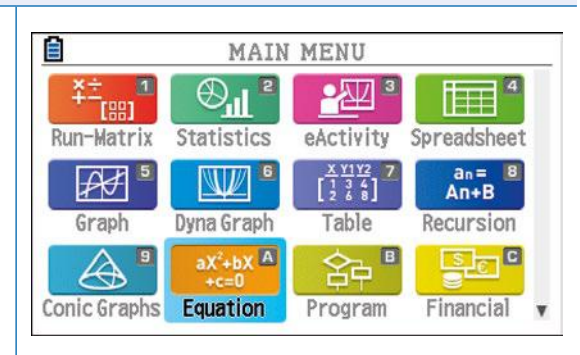

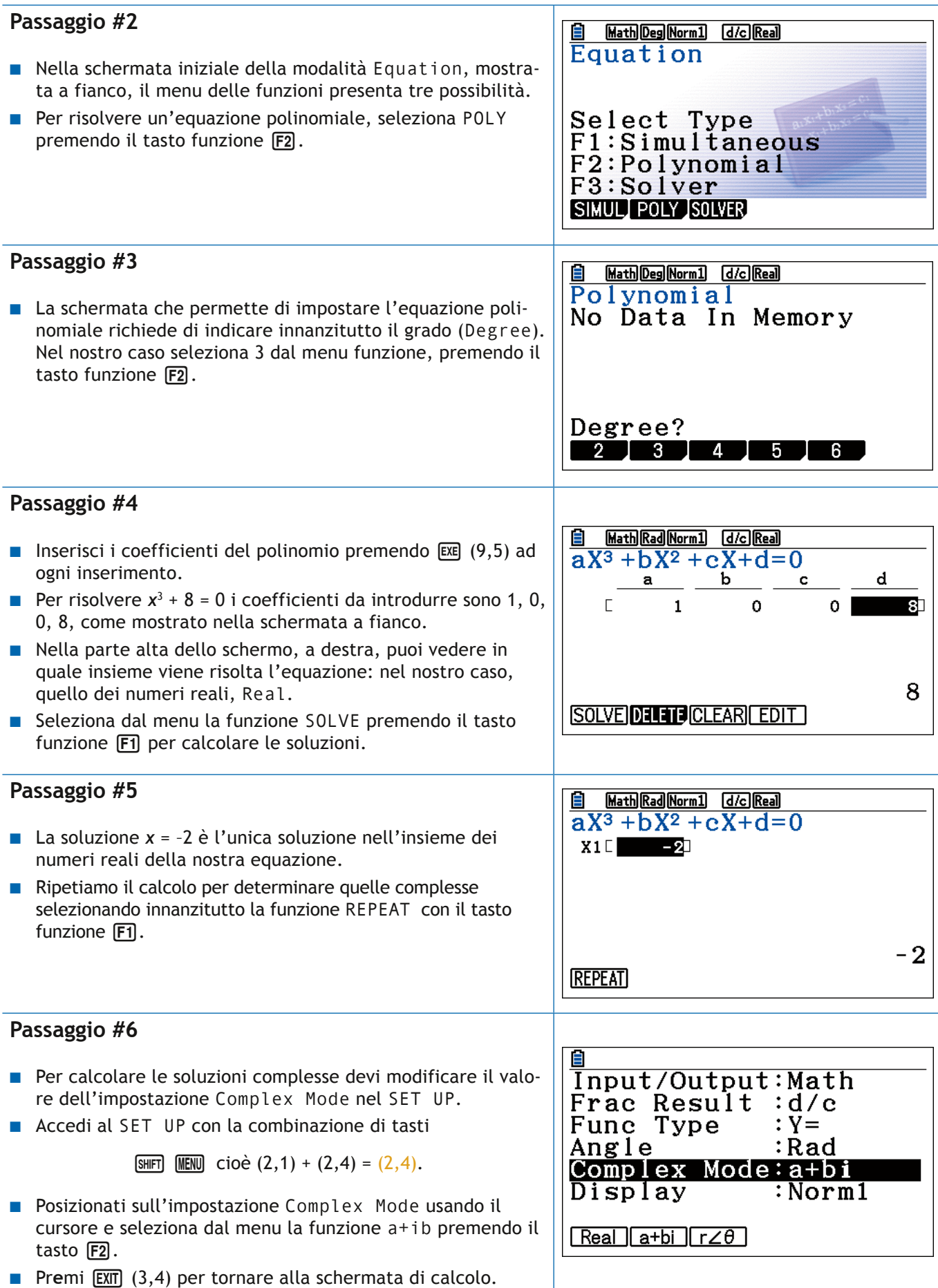

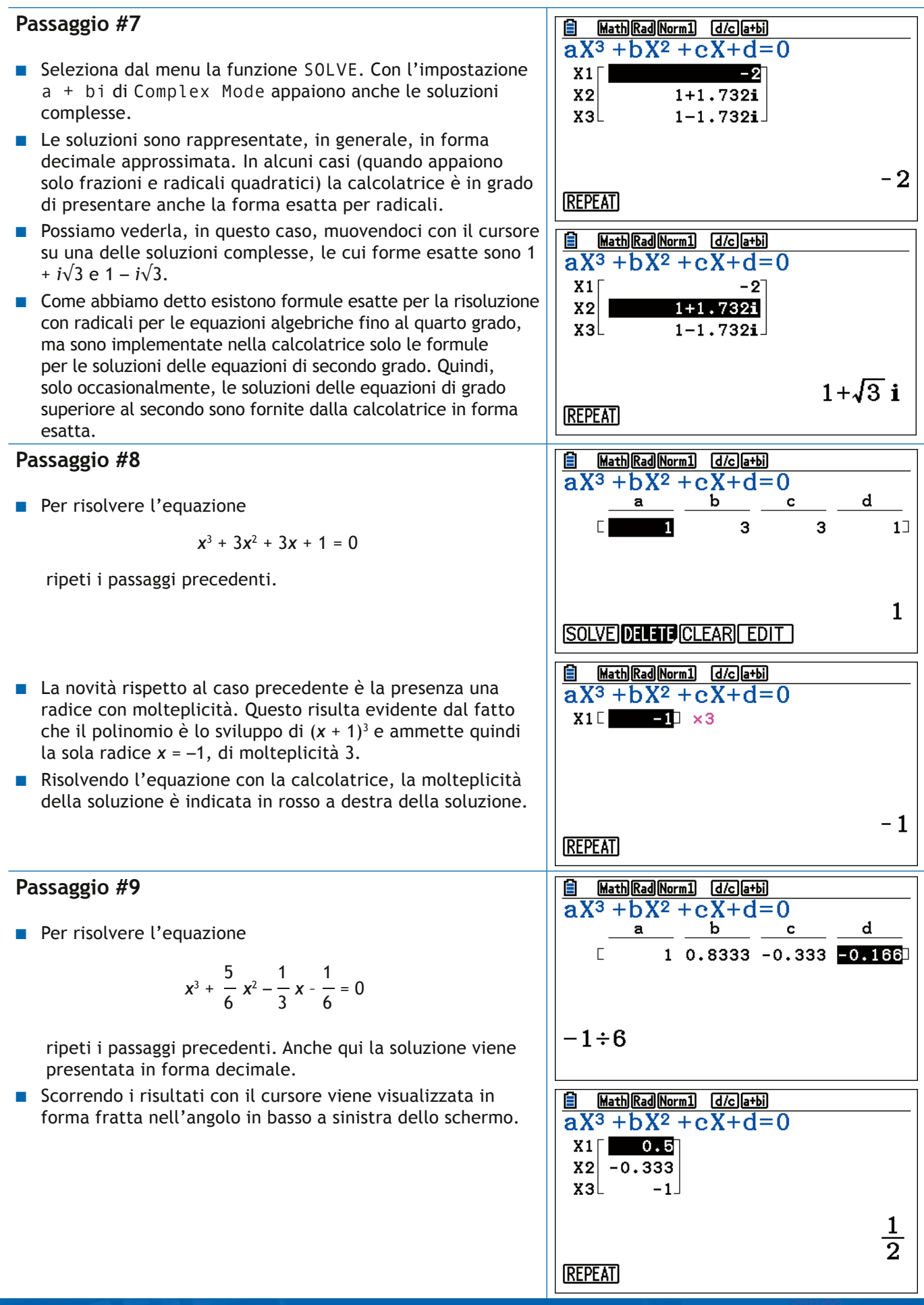

Lo studio dei sistemi lineari è un argomento di grande importanza. Nelle applicazioni non è raro affrontare lo studio di sistemi con migliaia di equazioni e migliaia di incognite. Il supporto della calcolatrice alla soluzione dei sistemi lineari è in grado di offrire una buona introduzione alla teoria generale.

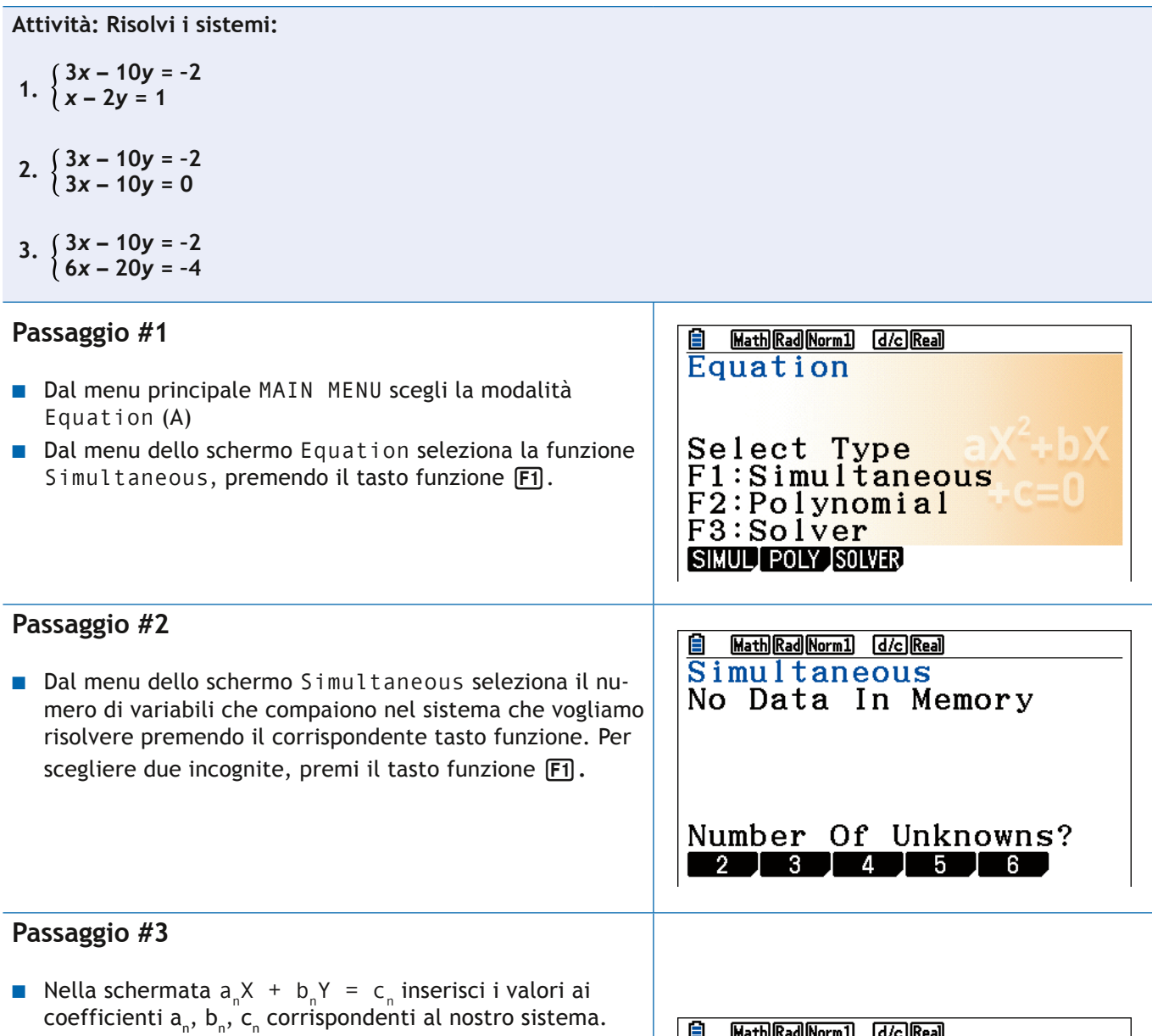

**Attenzione**, i coefficienti da inserire fanno riferimento alle forme indicate dalla calcolatrice, cui è necessario ricondurre ogni equazione.

■ Per esempio, il coefficiente c dell'equazione

 $3x + 2y + 1 = 0$ 

è –1 perché l'equazione va trasformata preliminarmente nella forma

$$
3x + 2y = -1.
$$

che è la forma utilizzata dalla calcolatrice.

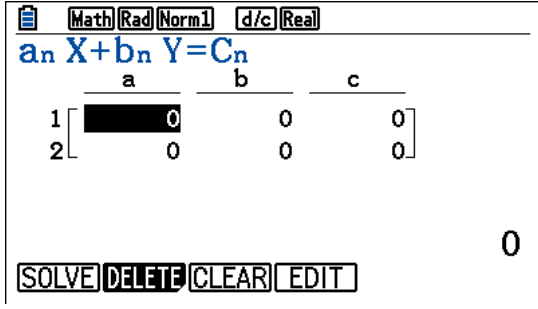

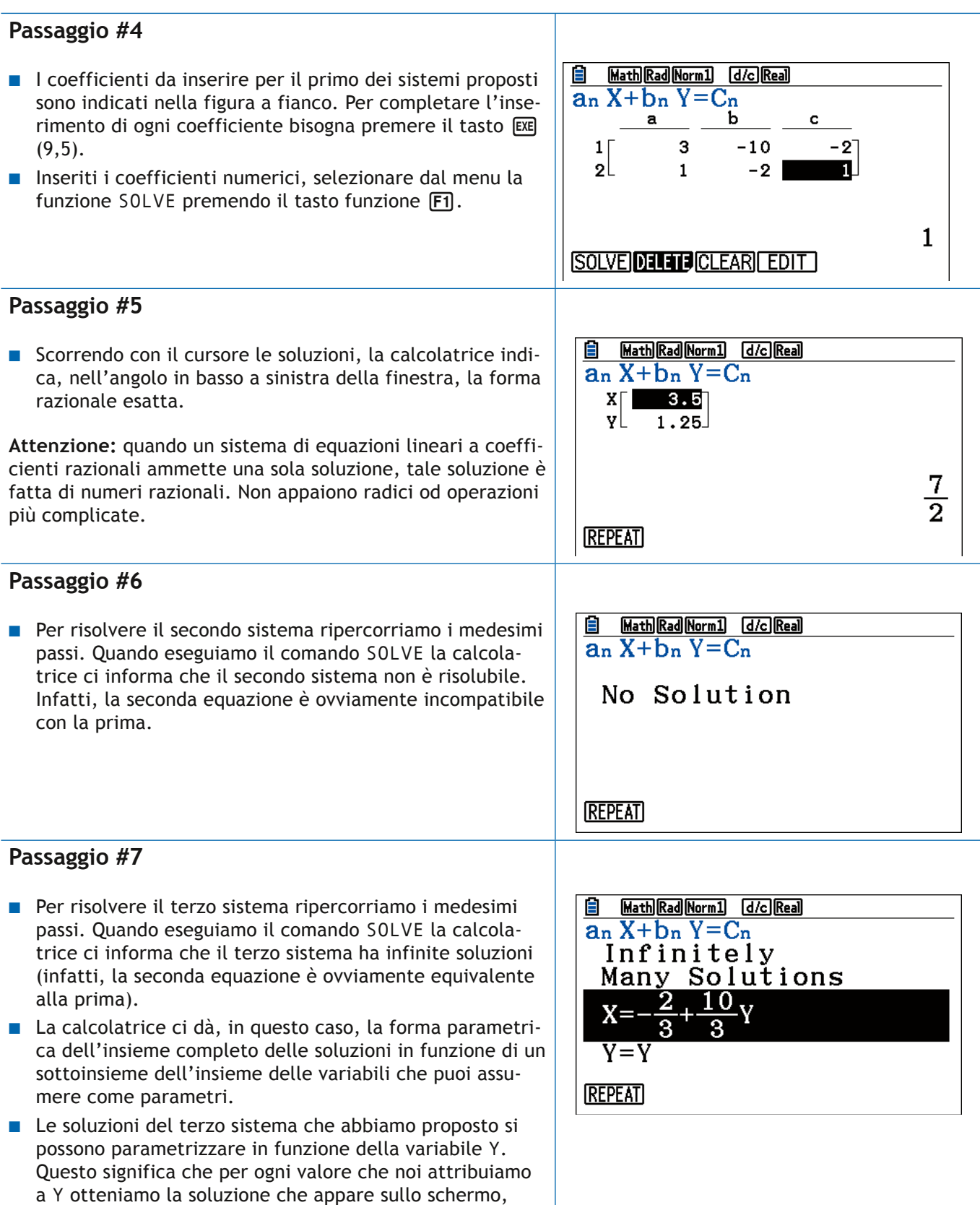

Molte applicazioni elementari della matematica consistono nella manipolazione di semplici formule che legano un insieme di quantità e che si devono usare per ottenere una delle quantità in funzione delle altre. La funzione **Solver** della modalità **Equation** supporta questo genere di applicazioni.

sostituendo a Y il valore prescelto.

**CASIO.** Italia

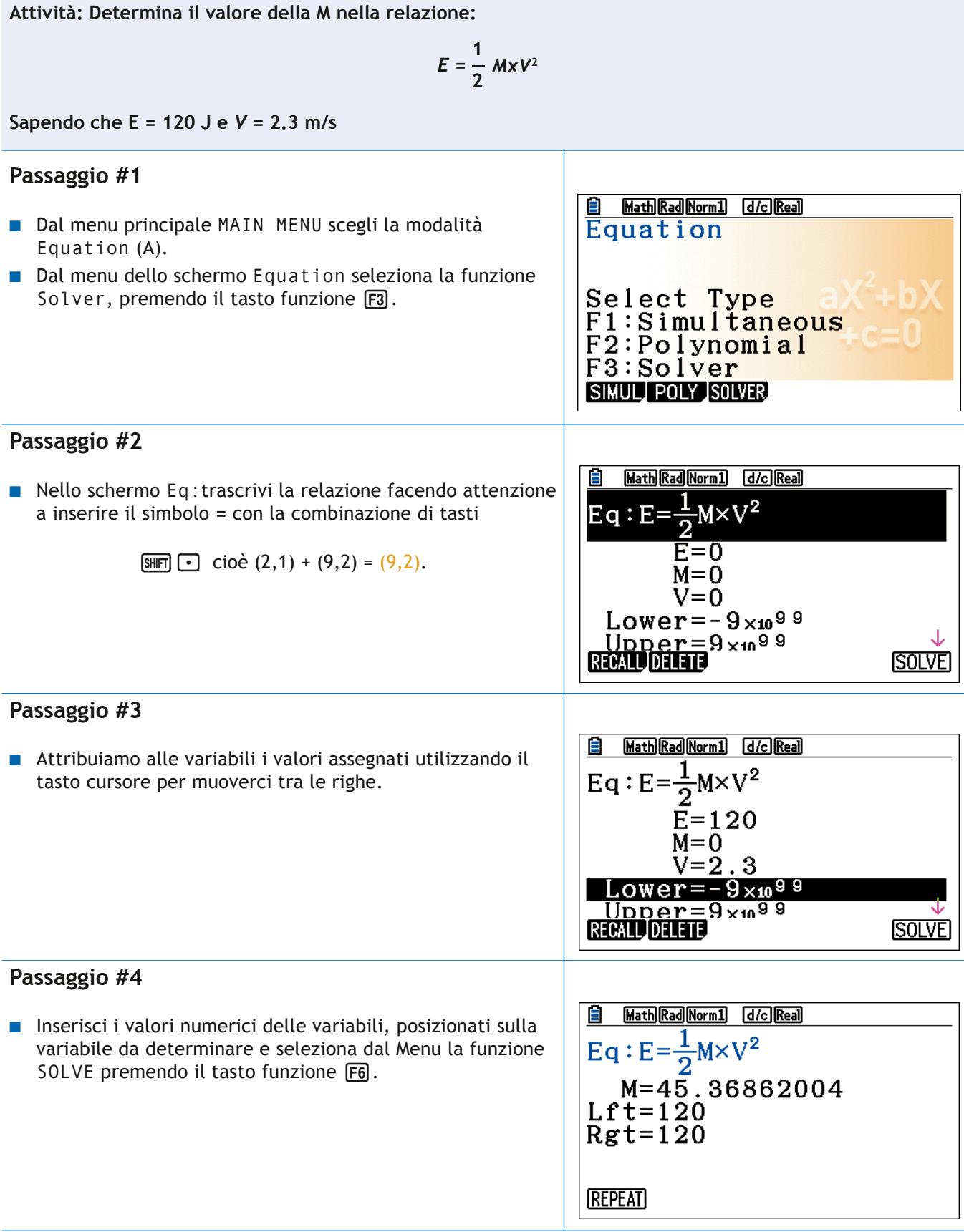

# <span id="page-36-0"></span>**9. Considerazioni, dubbi e domande frequenti**

# **D1. Quali problematiche devo essere in grado di gestire nell'utilizzo della calcolatrice grafica Casio FX-CG50?**

Ci sono alcuni problemi che si ripetono frequentemente e che creano sempre imbarazzo. Ne indichiamo alcuni:

- 1. *Problema*: non riesco a visualizzare il grafico di una funzione. *Possibili cause:* non hai dimensionato correttamente la finestra grafica oppure non hai selezionato la funzione da disegnare. Riguarda il contenuto della sezione 7. Può anche essere che tu stia lavorando in modalità grafica dinamica convinto di trovarti in modalità grafica, senza riuscire ad ottenere i risultati attesi. Controlla la prima riga dello schermo: se leggi **Graph Func: Y=**, sei in modalità grafica; se leggi **Dynamic Func: Y=**, sei in modalità grafica dinamica."
- 2. *Problema*: ho inserito una funzione, ho controllato attentamente la sintassi, ma la calcolatrice continua a inviare un messaggio di errore di sintassi come quello della figura seguente.

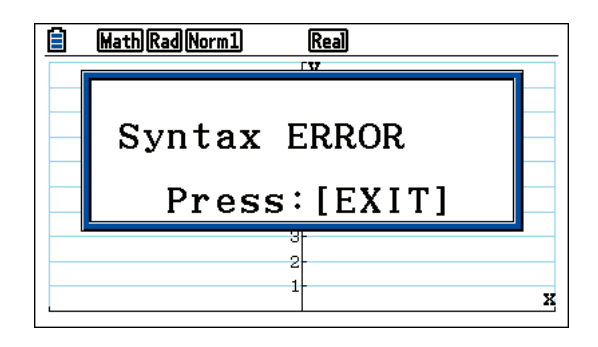

 *Possibili cause*: stai lavorando con l'emulatore e nell'espressione che hai inserito per la funzione hai usato la lettera minuscola x per denotare la variabile. La calcolatrice riconosce solo la lettera maiuscola X o il simbolo speciale  $\overline{(X, \theta, T)}$  (4,1).

3. *Problema*: ho controllato di aver usato il simbolo corretto per indicare la variabile ma continuo a ricevere lo stesso messaggio d'errore.

*Possibili cause*: l'errore di sintassi non sta nell'espressione inserita per ultima ma nell'espressione di una delle funzioni inserite precedentemente, magari contenute in una delle variabili che non appaiono nel primo schermo alfanumerico della modalità **Graph** ma in uno degli schermi successivi (Per esempio, l'errore di sintassi sta nella variabile funzione **Y20**, mentre sto modificando la variabile funzione **Y1**).

4. *Problema* nel grafico di una funzione appaiono curve impreviste.

*Possibili cause*: ti sei dimenticato, nella schermata alfanumerica della modalità **Graph**, di disattivare le funzioni che non desideri rappresentare. Alcune di queste, come nel punto precedente, potrebbero non essere nella prima schermata alfanumerica ma nelle successive.

<span id="page-37-0"></span>5. *Problema* La funzione che voglio disegnare non è costante ma il grafico che viene mostrato dalla calcolatrice è una retta orizzontale.

*Possibili cause:* l'intervallo [**Ymin**, **Ymax**] che assegna la dimensione verticale della finestra grafica è troppo grande rispetto all'oscillazione dei valori che la funzione assume nell'intervallo [**Xmin**, **Xmax**], provocando un appiattimento del grafico.

6. *Problema*: il grafico della funzione è diverso da quello che sono abituato a vedere sui libri o a disegnare a lezione.

*Possibili cause:* quando disegniamo il grafico di una funzione, usiamo spesso una scala variabile. In altre parole, per mettere in evidenza alcuni fenomeni qualitativi della funzione, usiamo un'unità di misura diversa su intervalli diversi. La calcolatrice usa la stessa unità di misura per tutti gli intervalli. Possiamo adattare l'unità di misura sostituendo x con un'opportuna funzione crescente *g*(*x*) per riprodurre l'adattamento qualitativo che impieghiamo inconsciamente. Questo è possibile, ma richiede la soluzione di un problema non banale ogni volta che vogliamo procedere in tal senso. Alternativamente è possibile studiare la funzione su intervalli diversi di ampiezza opportuna.

- 7. *Problema*: voglio rappresentare una funzione periodica, ho selezionato un intervallo su cui dovrei vedere la periodicità del grafico, ma la funzione non appare periodica. *Possibili cause*: nel Menu di **Set Up**, in corrispondenza dell'impostazione **Angle** hai selezionato **Deg** invece di **Rad**.
- 8. *Problema*: Nella modalità **Run-Matrix** il seno e il coseno di un angolo sembrano sbagliati. *Possibili cause*: nel **Menu di Set Up**, in corrispondenza dell'impostazione **Angle** hai selezionato **Deg** invece di **Rad** o viceversa.

## **D2. Esiste il supporto per la lingua italiana?**

Sì, il dipartimento Ricerca&Sviluppo CASIO in collaborazione con un team di docenti italiani ha rilasciato il software per installare la lingua italiana su tutte le calcolatrici grafiche CASIO FX-CG50.

# **D3. Quali sono i contenuti matematici il cui apprendimento è facilitato dall'uso della calcolatrice grafica? Quali sono le competenze stimolate dal suo uso?**

Ecco una lista non esaustiva di argomenti il cui apprendimento è facilitato da un uso consapevole della calcolatrice (abbiamo specificato le modalità principali che supportano l'insegnamento dei diversi contenuti):

- 1. calcolo differenziale e integrale (**Run-matrix Graph**, **Dyna Graph**, **Table**);
- 2. studio, impostazione e applicazione di modelli discreti e continui di evoluzione (**Graph, Dyna Graph**, **Recursion**);
- 3. calcolo numerico delle radici di un'equazione (**Equation**, **Program**, **Run-Matrix**);
- <span id="page-38-0"></span>4. introduzione agli algoritmi (**Program**);
- 5. analisi statistica di variabili numeriche (**Statistics**, **Spreadsheet**);
- 6. rappresentazione grafica dei dati e analisi di regressione (**Statistics**, **Graph**);
- 7. simulazione stocastica e applicazioni alla modellizzazione di processi reali: (**Run-Matrix**, **Statistics**, **Spreadsheet**, **Graph**)
- 8. significato e applicazioni dei test statistici (**Statistics**, **Graph**);
- 9. studio delle coniche (**Conics**);
- 10. introduzione all'analisi delle immagini (**Picture Plot**); matematica finanziaria (**Financial**);
- 11. introduzione alla programmazione e alla logica (**Program**);
- 12. risoluzione dei sistemi lineari e introduzione all'algebra lineare (**Run-Matrix**, **Equation**); calcolo delle probabilità (**Run-Matrix**, **Spreadsheet**, **Statistics**);
- 13. analisi dei segnali (**E-CON3**, **Statistics**, **Spreadsheet**, **Graph**).

Oltre alle applicazioni specifiche, l'uso della calcolatrice è utile, a nostro avviso, anche per ragioni generali.

Innanzitutto, permette di controllare sia graficamente che numericamente i risultati e i passaggi intermedi di un calcolo o di un'analisi.

La calcolatrice può essere anche di grande aiuto nell'esplorazione di concetti e definizioni perché è in grado di stimolare la ricerca di controesempi e di produrre diverse istanze di un risultato che dipende da uno o più parametri e quindi di aiutare a comprendere la portata e i limiti di una definizione.

## **D4. Come prepararsi a utilizzare proficuamente la calcolatrice durante l'esame?**

Dall'analisi delle ultime prove proposte dal MIUR è evidente che negli ultimi anni vi sia stata una maggiore attenzione al modello rispetto alle procedure e che in esse ci siano spesso richiami al mondo reale.

Le richieste contenute negli ultimi temi dell'Esame di Stato hanno spesso riguardato la comprensione e la lettura dell'andamento qualitativo di una funzione, della sua derivata e primitiva, il tutto passando per la modellizzazione del problema proposto.

La calcolatrice grafica consente, per sua natura, di lavorare in questa direzione e dunque permette di sviluppare competenze in linea con le richieste dei temi d'esame. Questo indipendentemente dall'uso al momento della prova, dove comunque può risultare molto efficace per esplorare i problemi, eseguire calcoli e verificare procedure.

Si noti che la calcolatrice grafica CASIO FX-CG50, essendo utilizzabile negli Esami di Stato, è priva di funzionalità CAS (Computer Algebra System) e quindi non è in grado di calcolare la derivata di un'espressione analitica. È in grado però di calcolare il valore numerico della derivata di una funzione in un suo punto e quindi di disegnare il grafico della derivata di una funzione,

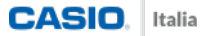

come è illustrato nelle figure seguenti, dove in blu è disegnato il grafico di una funzione e in rosso quello della sua derivata.

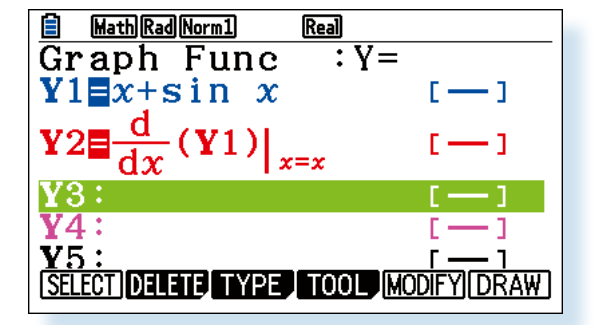

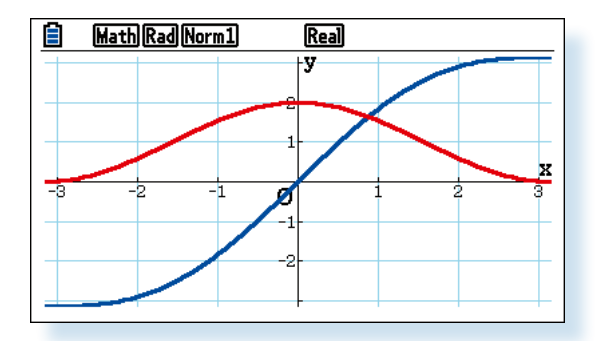

Analogamente è in grado di calcolare gli integrali numerici e quindi di disegnare i grafici delle funzioni integrali, come è illustrato nelle figure seguenti, dove in blu è disegnato il grafico di una funzione e in rosso quello di una sua primitiva (quella che vale zero in zero).

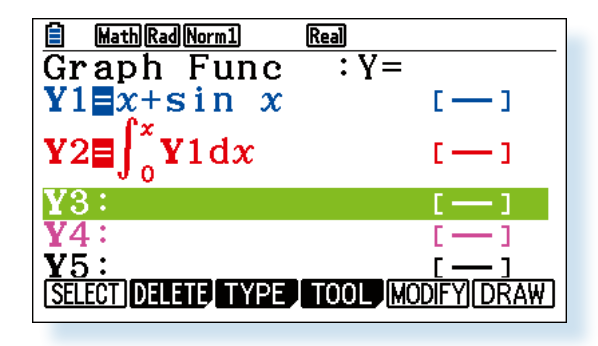

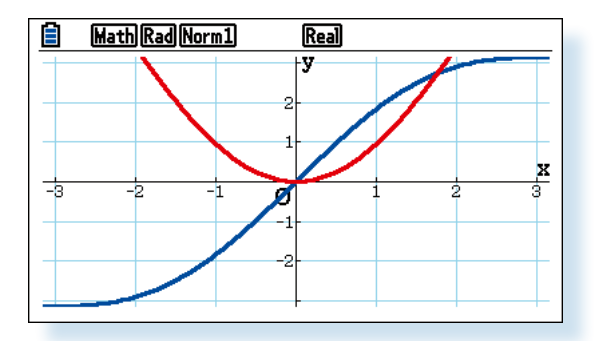

Queste capacità grafiche promuovono la comprensione del significato geometrico delle operazioni di derivata e integrale e sviluppano le capacità di estrarre informazioni dalle loro proprietà qualitative.

# <span id="page-40-0"></span>**Glossario**

**Cursore** È un simbolo che appare sullo schermo del dispositivo per indicare la posizione in cui viene inserito il testo digitato. Ha forma di un tratto verticale: |.

**Finestra testuale/grafica** La parte superiore della calcolatrice grafica, cioè lo schermo, può trovarsi in due modi operativi: testuale, dove si possono inserire comandi, dati numerici, …; grafico, dove si possono visualizzare o inserire grafici.

**Impostazioni** Il funzionamento della calcolatrice dipende dai valori di numerose impostazioni. Per esempio, l'aspetto del grafico di una funzione dipende dai valori fissati per **Xmin**, **Xmax**, **Ymin** e **Ymax**. La ragione principale per cui gli stessi calcoli possono dare risultati diversi su diverse calcolatrici è che sono diversi i valori di alcune impostazioni. Non è facile, soprattutto all'inizio, capire quali sono le impostazioni da modificare e come farlo. Abbiamo dedicato la quarta sezione alle impostazioni generali. Molti problemi che sorgono quando si hanno risultati diversi su diverse calcolatrici si possono risolvere controllando che le impostazioni della sezione 4 coincidano con quelle delle calcolatrici utilizzate in classe.

**Manuale** il manuale di riferimento della CASIO FX-CG50 si può scaricare gratuitamente online all'indirizzo web.

# **<https://support.casio.com/it/manual/manualfile.php?cid=004009126>**

**Menu principale** Il Menu principale (**MAIN MENU**) è la radice da cui si possono raggiungere le diverse modalità operative. Si può tornare in ogni momento al Menu principale premendo il tasto MENU (2,4).

**Menu funzione** È il menu delle operazioni accessibili con i Tasti Funzione. Le operazioni variano a seconda della modalità in cui ti trovi a operare e sono indicate nell'ultima riga dello schermo. Puoi selezionare ogni opzione con il tasto funzione posto immediatamente sotto a essa. Selezionando alcune opzioni vengono aperti "a cascata" ulteriori sottomenu. Per esempio, selezionando il Menu **Math** dalla modalità **Run-Matrix** (figura a sin.) si apre un ulteriore sottomenu (figura a destra).

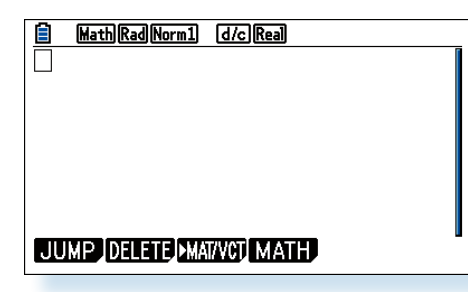

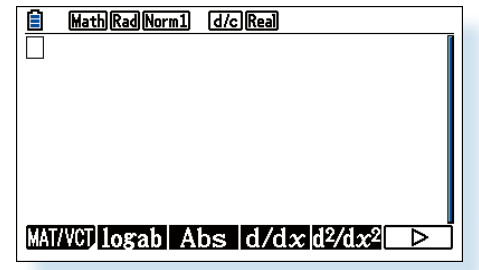

Per tornare indietro nell'albero dei sottomenu premi il tasto (EXIT) (3,4).

**Modalità** Le diverse modalità operative della calcolatrice si raggiungono dal Menu Principale. In ogni modalità sono disponibili funzioni specifiche che si possono attivare con i tasti funzione. Ulteriori funzioni si possono attivare con il tasto  $[OPTN]$  (2,2) o con la successione di tasti  $[OPT]$  4)  $(2,1) + (7,1) = (7,1).$ 

**Puntatore** è un simbolo che appare sullo schermo del dispositivo per indicare la posizione in cui viene inserito il testo digitato. Ha forma di crocetta: +.

**Reset** Il reset della calcolatrice riporta tutti le impostazioni alle condizioni iniziali. Si effettua premendo il pulsante **RESTART** posto sul dorso della calcolatrice. Attenzione: con il reset si cancella completamente la memoria della calcolatrice, perdendo in questo modo dati, programmi e impostazioni.

**Schermo** La calcolatrice CASIO FX-CG50 è fornita di uno schermo LCD a colori ad alta risoluzione (384 x 216 = 82.944 pixel).

**Tastiera** La calcolatrice è divisa in due grandi aree. Lo schermo, che occupa la parte superiore, e la tastiera, che occupa la parte inferiore e contiene i tasti che permettono di selezionare diverse funzioni. I tasti, contando anche il cursore, sono 47.

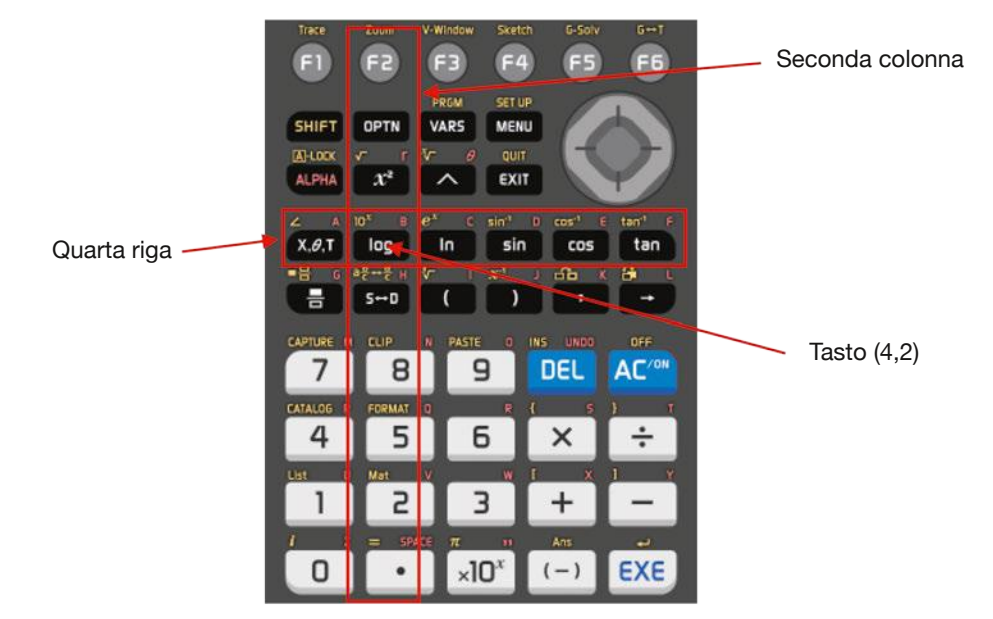

Molte funzioni si selezionano premendo una combinazione di tasti. La funzione principale è indicata sul tasto stesso. Il tasto  $\boxed{\text{SHT}}$  (2,1), cioè il tasto posto sulla seconda riga prima colonna e il tasto  $(MHM)$  (3,1), attivano rispettivamente la funzione riportata in giallo e in rosso sopra i diversi tasti. Per esempio, nella modalità Run-Matrix il premendo il tasto [4] (7,1), viene inserito il numero 4. Premendo la combinazione di tasti  $\boxed{4}$ ,  $(2,1) + (7,1) = (7,1)$  (opzione "gialla" del tasto  $(7,1)$ ) viene visualizzato il catalogo completo delle funzioni disponibili. Premendo la combinazione di tasti  $\overline{A}$ , (3,1) + (7,1) = (7,1) (opzione "rossa" del tasto (7,1)) viene inserita la lettera P, che nella modalità **Run-Matrix** richiama la variabile numerica P.

Tasti funzione Sono i tasti [F1] [F2] [F3] [F4] [F5] [F6] posizionati sulla prima riga della tastiera. Molte delle operazioni che possono essere eseguite da questa calcolatrice si effettuano premendo i tasti funzione. L'operazione associata a un tasto funzione dipende dalla modalità in cui si trova la calcolatrice ed è indicata dall'opzione del menu funzione che si trova nella parte inferiore dello schermo, immediatamente sopra al relativo tasto funzione. Per esempio, nella modalità **Run-Matrix**, il Menu Funzione presenta le opzioni **JUMP**, **DELETE**, **MAT/VCT**, **MATH**. Le corrispondenti opzioni stanno sopra i tasti funzione  $F1$   $F2$   $F3$   $F4$  rispettivamente. Premendo il tasto  $F1$  si seleziona il menu **JUMP** che apre il sottomenu con le opzioni **TOP**, **BOTTOM**, **PageUp**, **PageDown** che possono essere nuovamente selezionati dai corrispondenti tasti funzione. Sia nel Menu iniziale, sia nel SottoMenu **JUMP**, non esistono operazioni associate ai tasti funzioni [F5] [F6] che in queste modalità possono essere premuti senza provocare alcun effetto. In alcune modalità, come per esempio quella che si raggiunge premendo il tasto **OPTN** (2,2) nella modalità Run-Matrix, il tasto **F6**) permette di mo-

strare altre opzioni, che possono essere selezionate nel modo già descritto. Per tornare da un sottomenu al Menu precedente è sufficiente premere il tasto  $\overline{EXIT}$  (3,4).

**Tasto cursore/ Tasti cursore** I tasti cursore **A O O O S** si trovano sul tasto cursore e servono per muovere il cursore in modalità testo e il puntatore in modalità grafica.

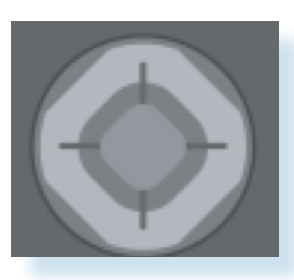

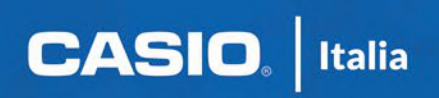

# CASIO Italia Srl

Viale A. De Gasperi 2 - 20151 Milano Tel 02/40708611 - Fax 02/40708686 www.casio.it | www.casio-edu.it | casio-edu@casio.it

Tutti i diritti di utilizzazione sono riservati